# 容量市場

# 業務マニュアル

メインオークションへの応札・

# 容量確保契約書の締結 編

(対象実需給年度:2024 年度)

2020 年 5 月 27 日 発行

電力広域的運営推進機関

## (変更履歴)

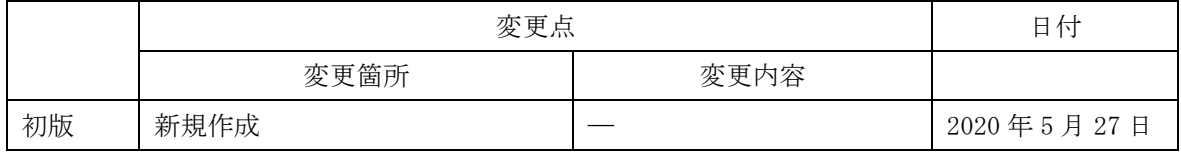

※誤字等、業務内容に影響しない事項は随時修正します。

目次

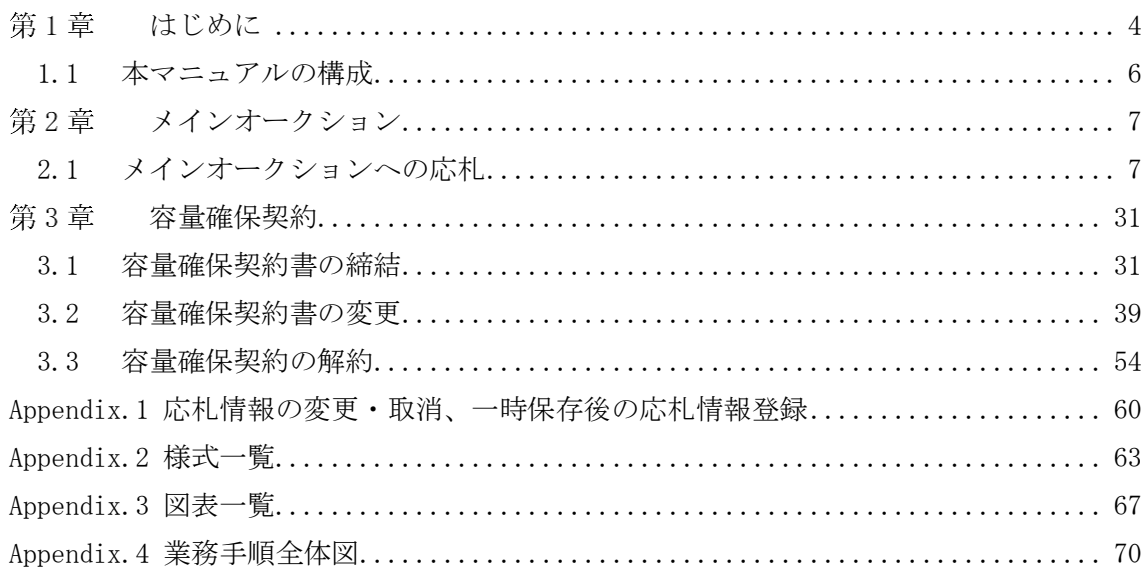

電力広域的運営推進機関 容量市場業務マニュアル メインオークションへの応札・容量確保契約書の締結 編 第1章 はじめに 1.1 本マニュアルの構成

## <span id="page-3-0"></span>第1章 はじめに

 $\overline{\phantom{a}}$ 

容量市場業務マニュアル メインオークションへの応札・容量確保契約書の締結編(以 下、本業務マニュアル)は、電力広域的運営推進機関(以下、本機関)の業務規程(第 32 条の 5)に基づき作成された文書です。

本業務マニュアルは容量市場への参加を希望する事業者が実施する手続きのうち、メ インオークションへの応札や、落札後に本機関と締結する契約(以下、容量確保契約 書)に係る手続きや容量市場システム<sup>1</sup>の操作方法<sup>2</sup>を記載しています。

容量市場に参加を希望する事業者は、本業務マニュアルの記載に従ってメインオーク ションへ応札し、メインオークションで落札した事業者は容量確保契約書の締結手続 きを行ってください。

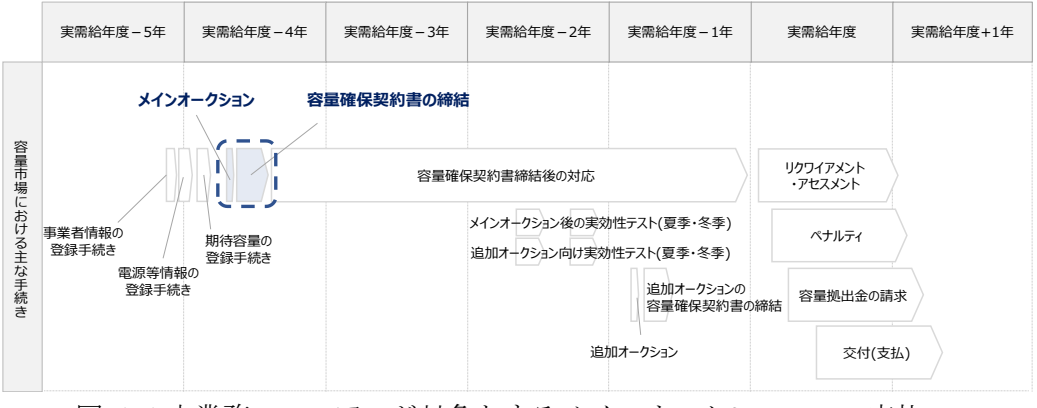

図 1-1 本業務マニュアルが対象とするメインオークションへの応札

および容量確保契約書の締結の位置づけ

<sup>1</sup> 容量市場システムは、容量市場における容量オークション (メインオークション、追加オークション(調達またはリリースオークシ ョン))への参加を希望する本機関会員、その他電気供給事業者の情報を適切に把握し、円滑な市場運営を行うために必要な機能を備え た情報処理システムです。当該システムの利用に当たっては「容量市場システム利用規約」を遵守して頂く必要があります。 <sup>2</sup> 本業務マニュアルに記載している容量市場システムの機能は一部であり、その他の機能は必要に応じて容量市場システムマニュアル を参照してください。

電力広域的運営推進機関 容量市場業務マニュアル メインオークションへの応札・容量確保契約書の締結 編 第1章 はじめに 1.1 本マニュアルの構成

なお、2024 年度が実需給年度となるメインオークションに係る需要曲線の公表期日か ら容量確保契約の結果の公表までのスケジュールは、以下のとおりです。

<span id="page-4-0"></span>表 1-1 (参考) メインオークション (対象実需給年度: 2024 年度) のスケジュール

| 期間                           | 概要                 |
|------------------------------|--------------------|
| 2020年6月24日 (水)               | メインオークション需要曲線の公表期日 |
| 2020年7月1日 (水) ~2020年7月7日 (火) | 応札の受付期間            |
| 2020年7月8日 (水) ~2020年7月9日 (木) | 応札容量算定に用いた期待容量等算定諸 |
|                              | 元一覧の提出期間           |
| 2020年8月31日 (月)               | 約定結果の公表期日          |
| 約定結果の公表日~2020年10月30日 (金)     | 容量確保契約書締結のための手続期間  |
| 2020年11月                     | 容量確保契約の結果の公表       |

※不測の事態が生じた場合は、スケジュールが変更となる可能性があります。 ※発動指令電源については、応札容量算定に用いた期待容量等算定諸元一覧の提出は不要 です。

メインオークションへの応札にあたっては、対象実需給年度の「メインオークション 参加資格通知書」を受領済であることが前提となります。「メインオークション参加資 格通知書」は、期待容量の登録完了後、メインオークションの応札受付開始前に発行さ れます。(「業務マニュアル メインオークションの参加登録編(対象実需給年度:2024 年度)」参照)

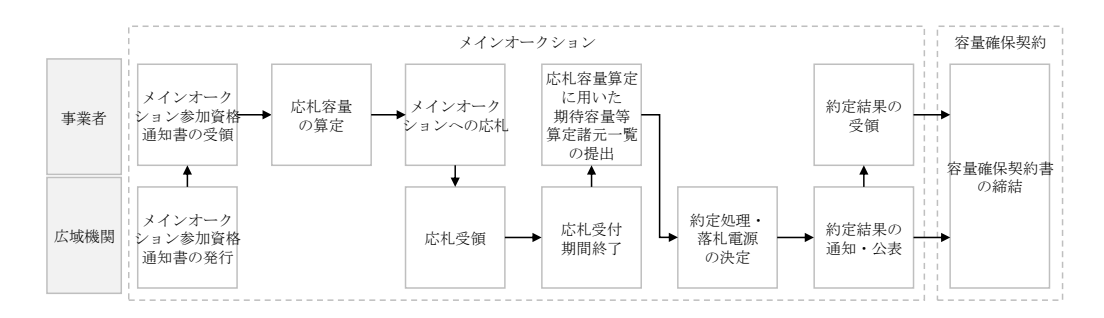

図 1-2 メインオークションへの応札および容量確保契約書の締結手続き

電力広域的運営推進機関 容量市場業務マニュアル メインオークションへの応札・容量確保契約書の締結 編 第1章 はじめに 1.1 本マニュアルの構成

## <span id="page-5-0"></span>1.1 本マニュアルの構成

本業務マニュアルにおける章の構成は以下の通りです(図 [1-3](#page-5-1) 参照)。

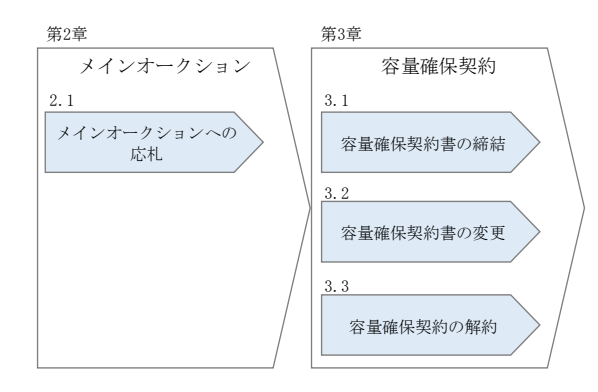

<span id="page-5-1"></span>図 1-3 本業務マニュアルの構成(第1章除く)

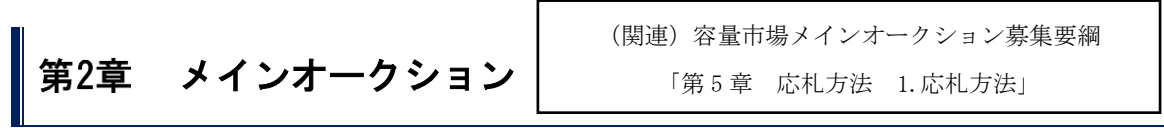

<span id="page-6-0"></span>本章では、メインオークションへの応札について説明します (図 [2-1](#page-6-2) 参照)。

[2.1](#page-6-1) [メインオークションへの応札](#page-6-1)

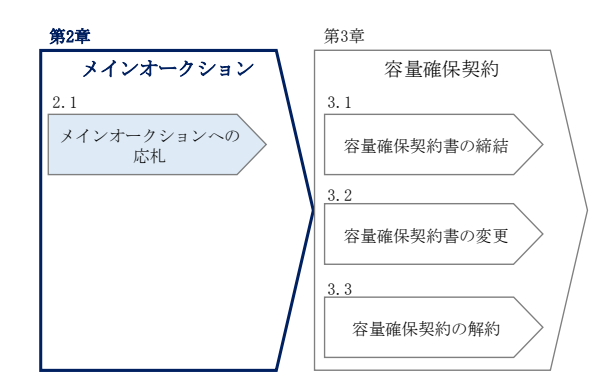

図 2-1 第2章の構成

<span id="page-6-2"></span>約定結果の公表

メインオークションの約定結果が判明した後、本機関はホームページにて以下の情報を公 表します。

シングルプライスの場合

・エリア毎の約定総容量、約定価格および約定総額(マルチプライスでの約定分を除く) マルチプライスの場合

・エリア毎のマルチプライスでの約定総容量および約定総額

#### <span id="page-6-1"></span>2.1 メインオークションへの応札

本節では、メインオークションへ応札する手続きについて以下の流れで説明します(図 2-2 参照)。

- [2.1.1](#page-7-0) [メインオークション参加資格通知書の受領](#page-7-0)
- [2.1.2](#page-9-0) [応札容量の算](#page-9-0)定
- [2.1.3](#page-21-0) [電源等毎の応札](#page-21-0)
- [2.1.4](#page-23-0) [応札容量算定に用いた期待容量等算定諸元一覧の提出](#page-23-0)
- [2.1.5](#page-28-0) [約定結果の確認](#page-28-0)

電力広域的運営推進機関 容量市場業務マニュアル メインオークションへの応札・容量確保契約書の締結 編 第2章 メインオークション

2.1 メインオークションへの応札

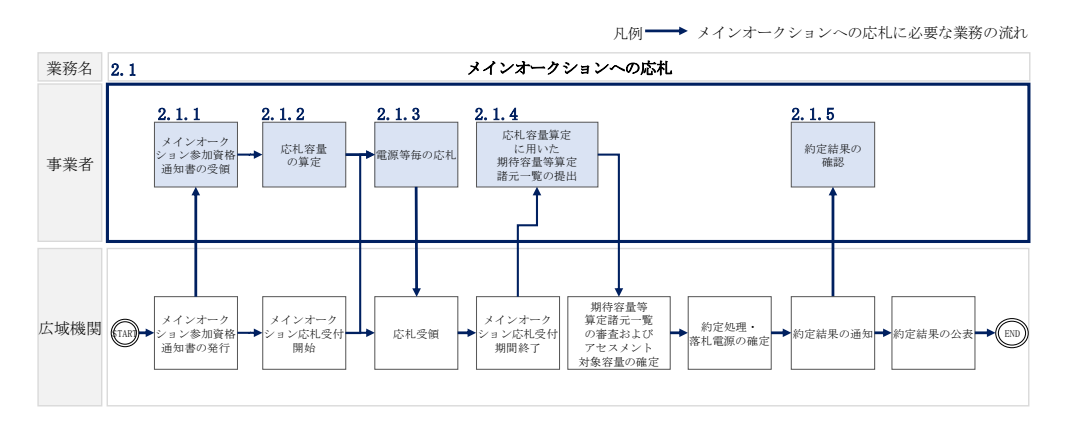

図 2-2 メインオークションへの応札の詳細構成

注:メインオークションに応札しなかった電源等は、原則として同一の実需給年度を 対象とする追加オークションに応札できません。追加オークションへの応札を可能と するその他の条件については、追加オークションの募集要綱をご確認ください。な お、追加オークションの募集要綱については、追加オークションが開催される場合、 実需給年度の前年に公表します。

#### <span id="page-7-0"></span>2.1.1 メインオークション参加資格通知書の受領

本項では、メインオークションへの応札にあたって前提となるメインオークション参 加資格通知書の受領について、手順を説明します(図 [2-3](#page-7-1) 参照)。

[2.1.1.1](#page-7-2) [メインオークション参加資格通知書の受領確認](#page-7-2)

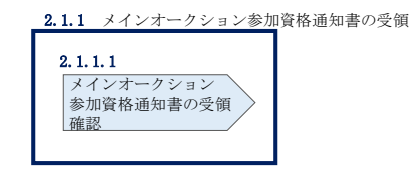

図 2-3 メインオークション参加通知書の受領の手順

#### <span id="page-7-2"></span><span id="page-7-1"></span> $2, 1, 1, 1$ メインオークション参加資格通知書の受領確認

「メインオークション参加資格通知書」を発行するとメール通知がありますので、メ インオークションへの応札にあたって必要となる「メインオークション参加資格通知 書」の受領を以下の手順で確認してください。

なお、「メインオークション参加資格通知書」は、対象実需給年度の期待容量の登録 が完了した、メインオークションへの参加資格を有する事業者に対して、メインオー クションの一定期間前に本機関より発行されるものです。

容量市場システム「ポータルトップ画面」の「容量オークション」タブから「容量オ ークション参加資格情報管理」リンクをクリックして、「容量オークション参加資格 一覧画面」へ進みます。

次に「容量オークション参加資格一覧画面」で検索条件を入力・選択し、「検索」ボ タンをクリックすると、検索条件に合致する電源等の「参加資格通知書」リンクが 「容量オークション参加資格一覧」に表示されますので、「メインオークション参加 資格通知書」を PDF で閲覧できます。また、「CSV 出力」ボタンをクリックすると、検 索条件に合致する全データを CSV ファイルでダウンロードできます。

| 実需給年度                                                                                                    |                        | 半角数字で入力してください。                       |                           |                              |                |                                         |                                                                                                    |
|----------------------------------------------------------------------------------------------------|------------------------|--------------------------------------|---------------------------|------------------------------|----------------|-----------------------------------------|----------------------------------------------------------------------------------------------------|
| 容量オークション区分                                                                                                    |                        | 容量オークション区分を指定してください。                 |                           |                              | 「参加資格通知書」リンクを  |                                         |                                                                                                    |
| 事業者コード                                                                                                    | 7401                   | 半角英数字で入力してください。                      |                           |                              | クリックすると、「メインオー |                                         |                                                                                                    |
| 参加登録申請者名                                                                                                    | 事業者AA123               | 全角または半角文字で入力してください。                  |                           |                              | クション参加資格通知書」を  |                                         |                                                                                                    |
| エリア名                                                                                                    |                        | エリア名を指定してください。<br>$\checkmark$       |                           |                              | 閲覧できます。        |                                         |                                                                                                    |
| 雷源等講別番号                                                                                                    |                        | 半角英数字で入力してください。                      |                           |                              |                |                                         |                                                                                                    |
|                                                                                                    |                        | 全角または半角文字で入力してください。                  |                           |                              |                |                                         |                                                                                                    |
| 電源等の名称                                                                                                    |                        |                                      |                           |                              |                |                                         |                                                                                                    |
| 参加資格通知書発行状況                                                                                                    |                        | 参加資格通知書発行状況を指定してください。<br>$\check{ }$ |                           |                              |                |                                         | 検索                                                                                                    |
| 容量オークション参加資格一覧                                                                                                    |                        |                                      |                           |                              |                |                                         |                                                                                                    |
| - 16件 (全16件)                                                                                                    |                        |                                      | <最初   <前へ   1   次へ>   最後> |                              |                |                                         |                                                                                                    |
|                                                                                                    | 事業者<br>$\vert$ a $-$ K | ◆ 参加登録申請者名                           | 電源等<br>識別番号               | ● 電源等の名称                     | ● エリア名         | 参加资格<br>応札上限<br>• 通知書<br>容量[kW]<br>発行状況 |                                                                                                    |
|                                                                                                    | 7A01                   | 事業者A4123                             | 0000000123                | <b>集務期待容量安定1</b>             | 北海道            | 1.900 柴行涛                               | • 参加资格通知書<br>参加资格通知書.pdf                                                                                                    |
|                                                                                                    | 7401                   | 事業者从123                              | 0000000124                | 集務期待容量安定2                    | 東北             | 1,900 免行済                               |                                                                                                    |
|                                                                                                    | 7401                   | 事業者A4123                             | 0000000125                | <b>生孩期待容量变勤用独1</b>           | 東京             | 1,900 発行済                               |                                                                                                    |
|                                                                                                    | <b>7A01</b>            | 事業者M123                              | 0000000126                | <b>集務期待容量変動単独2</b>           | 中部             | 1,900 発行済                               |                                                                                                    |
|                                                                                                    | 7A01<br><b>7A01</b>    | 事業者A4123                             | 0000000127<br>0000000128  | 業務期待容量変動アグリ1<br>業務期待容量変動アグリ2 | 北陵<br>北陵       | 1.900 柴行済<br>1.900 柴行済                  |                                                                                                    |
|                                                                                                    | 7401                   | 事業者A4123<br>事業者M123                  | 0000000129                | <b>業務期待容量発動指令1</b>           | 関西             | 1.900 発行済                               |                                                                                                    |
| 容量オークション銘柄名<br>M2024A (2024年実需給年度のメインオークション)<br>M2024A (2024年実需給年度のメインオークション)<br>M2024A (2024年実需給年度のメインオークション)<br>M2024A (2024年実需給年度のメインオークション)<br>M2024A (2024年実業給年度のメインオークション)<br>M2024A (2024年実需給年度のメインオークション)<br>M2024A (2024年実業給年度のメインオークション)<br>M2024A (2024年実需給年度のメインオークション) | 7A01                   | 事業者M123                              | 0000000130                | 実務期待容量発動指令2                  | 中国             | 1.900 柴行済                               |                                                                                                    |
|                                                                                                    | 7401                   | 事業者AA123                             | 0000000139                | 内部期待容量安定1                    | 北海道            | 1,900 発行済                               |                                                                                                    |
| M2024A (2024年実需給年度のメインオークション)<br>M2024A (2024年実需給年度のメインオークション)                                                                                                    | 7401                   | 事業者AA123                             | 0000000140                | 内部期待容量安定2                    | 東北             | 1,900 発行済                               |                                                                                                    |
| M2024A (2024年実需給年度のメインオークション)                                                                                                    | 7401                   | 事業者M123                              | 0000000143                | 内部期待容量変動単独1                  | 東京             | 1,900 発行済                               |                                                                                                    |
| M2024A (2024年実需給年度のメインオークション)                                                                                                    | 7401                   | 事業者M123                              | 0000000144                | 内部期待容量変動単独2                  | 中部             | 1,900 発行済                               | 参加资格通知書.pdf<br>参加资格通知書.pdf<br>参加资格通知書.pdf<br>参加资格通知書.pdf<br>参加资格通知書, pdf<br>参加資格通知書.pdf<br>参加资格通知書,pdf<br>参加資格通知書.pdf<br>参加資格通知書.pdf<br>参加资格通知書.pdf<br>参加資格通知書.pdf |
|                                                                                                    | 7401                   | <b>事業者从123</b>                       | 0000000147                | 内部期待容量変動アグリ1                 | 北陵             | 1.900 举行谈                               |                                                                                                    |
| M2024A (2024年実業給年度のメインオークション)<br>M2024A (2024年実需給年度のメイ<br>M2024A (2024年実業的年度のメイ                                                                                                    |                        | 「CSV出力」ボタンをクリックすると、「容量オークション参        |                           |                              |                | 900 発行済<br>900 单行道                      | 参加資格通知書.pdf<br>参加資格通知書.pdf<br>参加資格通知書.pdf                                                                                                    |

図 2-4 「容量オークション参加資格一覧画面」の画面イメージ

## <span id="page-9-0"></span>2.1.2 応札容量の算定

本項では、応札容量の算定について、容量を提供する電源等の区分毎に手順を説明し ます(図 [2-5](#page-10-0) 参照)。なお、発動指令電源は実効性テストで容量確保契約容量の供給 力を提供できることを確認するため、本章記載の応札容量の算定は不要です。

- [2.1.2-](#page-10-1)ア [安定電源の応札容量の算](#page-10-1)定
- [2.1.2-](#page-15-0)イ [変動電源\(単独\)の応札容量の](#page-15-0)算定
- [2.1.2-](#page-18-0)ウ [変動電源\(アグリゲート\)の応札容量の算](#page-18-0)定

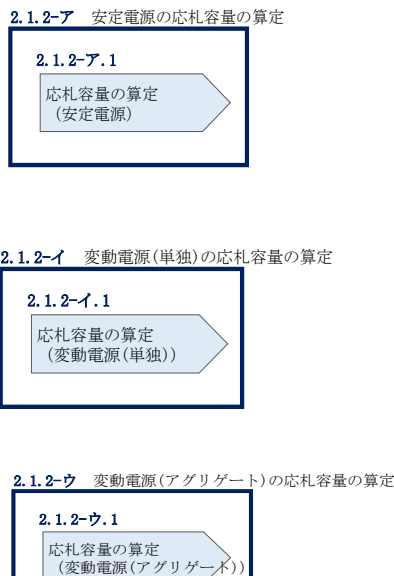

図 2-5 応札容量の算定の手順

## <span id="page-10-1"></span><span id="page-10-0"></span>2.1.2-ア 安定電源の応札容量の算定

安定電源の応札容量の算定について、手順を説明します(図 [2-6](#page-10-2) 参照)。

[2.1.2-](#page-10-3)ア.1 [応札容量の算定\(安定電源\)](#page-10-3)

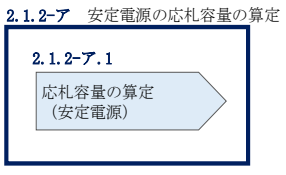

図 2-6 安定電源の応札容量算定手順

#### <span id="page-10-3"></span><span id="page-10-2"></span>2.1.2-ア.1 応札容量の算定(安定電源)

安定電源では、期待容量の登録時に提出した Excel ファイル(期待容量等算定諸元一 覧)を、以下の手順により容量市場システムからダウンロードし、入力項目に数値を 追記して応札容量を算定します。

・発電方式が水力(純揚水)以外の場合

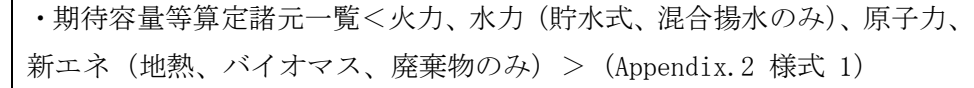

・発電方式が水力(純揚水)の場合

・期待容量等算定諸元一覧<水力(純揚水のみ)> (Appendix.2 [様式](#page-64-0) 2)

容量市場システム「ポータルトップ画面」の「参加登録」タブから「期待容量情報管 理」リンクをクリックし、「期待容量情報一覧画面」へ進みます。次に「期待容量情 報一覧画面」で検索条件を入力・選択し、「検索」ボタンをクリックすると、検索条 件に合致する電源等の「期待容量番号」リンクが「期待容量情報一覧」に表示されま すので、リンクをクリックして「期待容量情報詳細画面」へ進みます。「期待容量情 報詳細画面」で提出済の Excel ファイル(期待容量等算定諸元一覧)をダウンロード してください(図 [2-7](#page-11-0)、図 [2-8](#page-12-0) 参照)。

次に、ダウンロードした Excel ファイルの入力項目(表 [2-1](#page-13-0)、表 [2-2](#page-14-0) 参照)に入力し、 応札容量を算定してください。

注: 期待容量の登録時に提出した期待容量等算定諸元一覧のファイルと区別できるよ う、応札容量の算定に用いた期待容量等算定諸元一覧のファイル名は、必ず、「エリア \_応札容量\_電源等識別番号.xlsx」としてください。

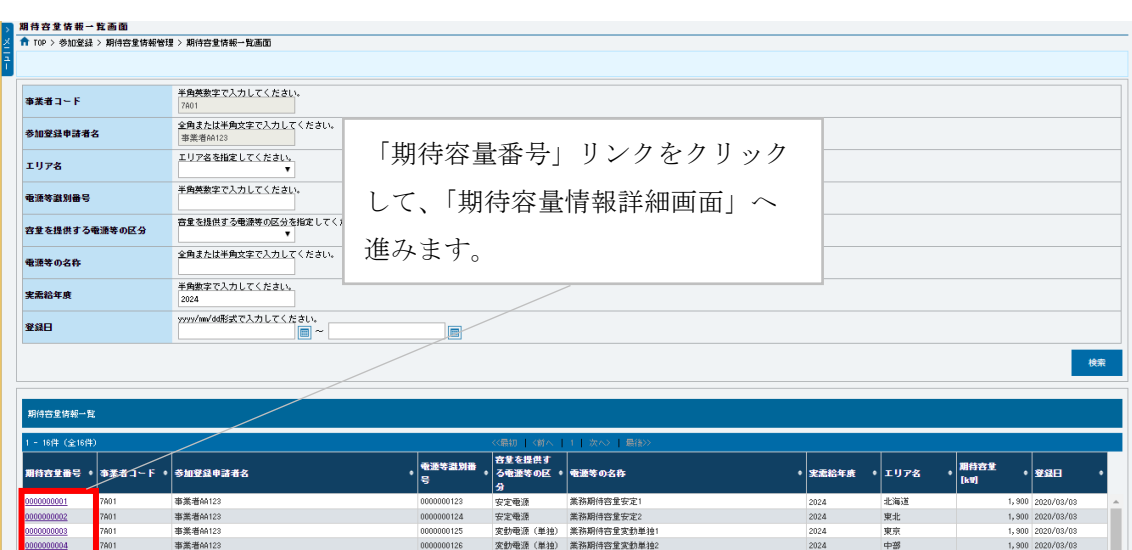

例) 東京 応札容量 0123456789.xlsx エリア 電源等識別番号

<span id="page-11-0"></span>図 2-7「期待容量情報一覧画面」の画面イメージ

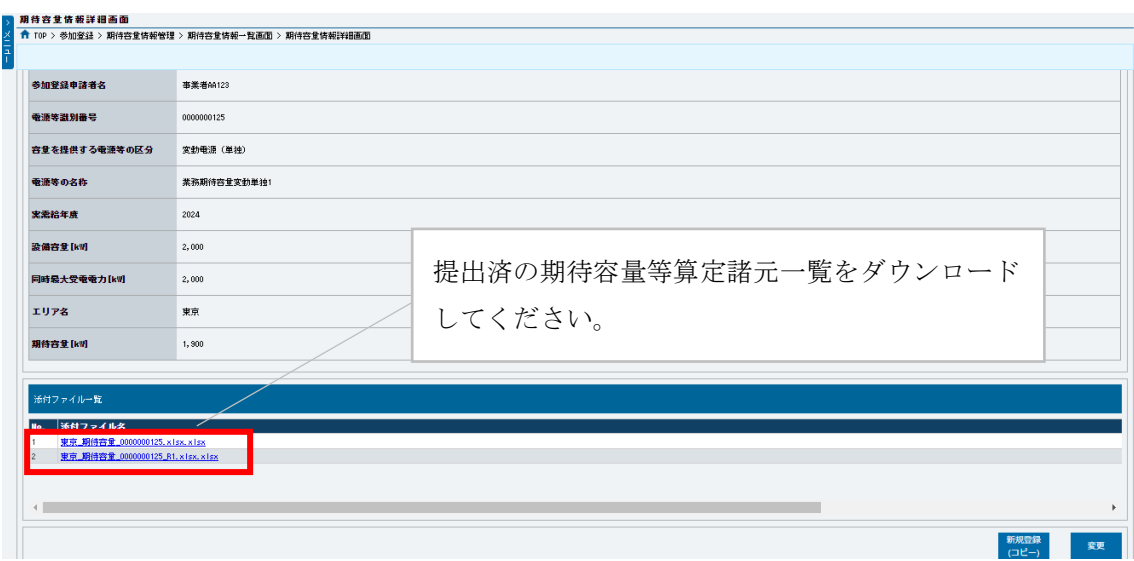

<span id="page-12-0"></span>図 2-8「期待容量情報詳細画面」の画面イメージ

## 安定電源の期待容量等算定諸元一覧への入力項目

<span id="page-13-0"></span>表 2-1「期待容量等算定諸元一覧」火力、水力(貯水式、混合揚水のみ)、原子力、新エ ネ(地熱、バイオマス、廃棄物)の場合の入力項目一覧

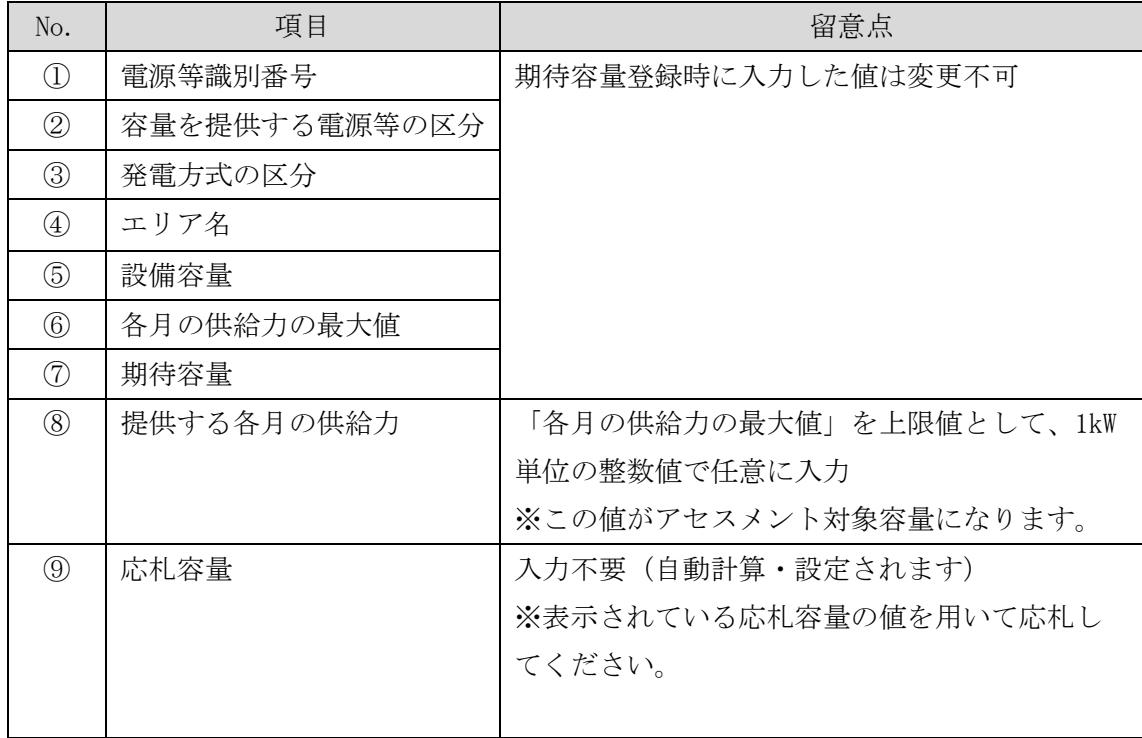

## 安定電源の期待容量等算定諸元一覧への入力項目

## 表 2-2「期待容量等算定諸元一覧」水力(純揚水のみ)の場合の入力項目一覧

<span id="page-14-0"></span>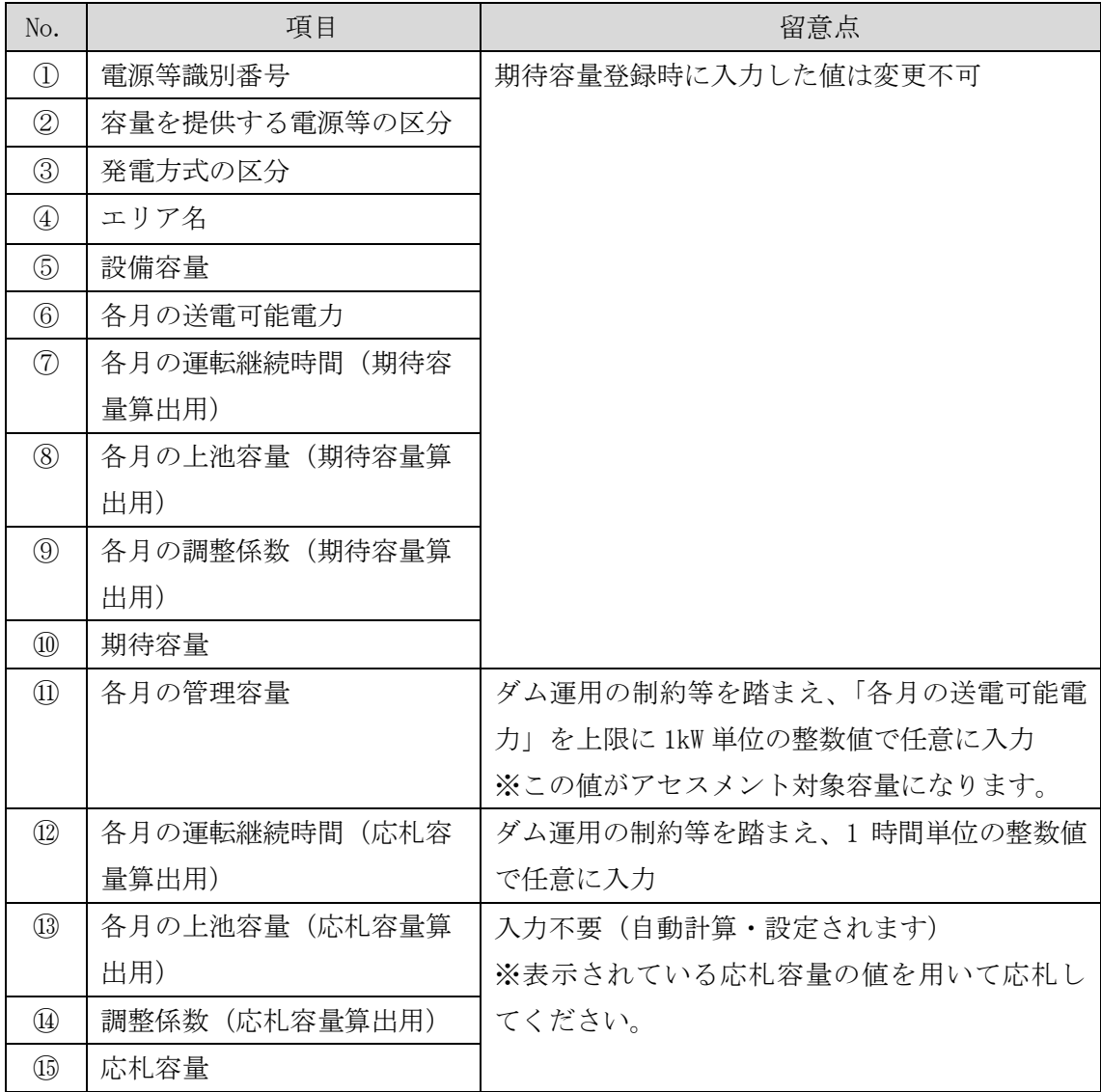

#### <span id="page-15-0"></span>2.1.2-イ 変動電源(単独)の応札容量算定

変動電源(単独)の応札容量の算定について、手順を説明します(図 [2-9](#page-15-1) 参照)。

[2.1.2-](#page-15-2)イ.1 [応札容量の算定\(変動電源\(単独\)\)](#page-15-2)

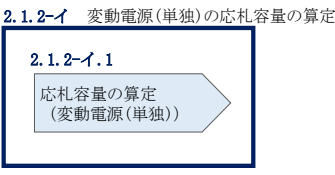

図 2-9 変動電源(単独)の応札容量の算定手順

#### <span id="page-15-2"></span><span id="page-15-1"></span>2.1.2-イ.1 応札容量の算定(変動電源(単独))

変動電源(単独)では、期待容量の登録時に提出した Excel ファイル(期待容量等算 定諸元一覧)を、以下の手続きにより容量市場システムからダウンロードし、入力項 目に数値を追記して応札容量を算定します。

なお、変動電源(単独)の期待容量等算定諸元一覧(Appendix.2 [様式](#page-65-0) 3)のシート は、合計シートと発電方式別(太陽光、風力、水力)シートに分かれています。入力 は電源等情報(詳細情報)に登録した発電方式に応じたシートにて行います。発電方 式別シートに入力した応札容量の合計が自動的に合計シートに表示されます。この合 計シートに表示された応札容量を応札時に容量市場システムに登録することとなりま す。

容量市場システム「ポータルトップ画面」の「参加登録」タブから「期待容量情報管 理」リンクをクリックし、「期待容量情報一覧画面」へ進みます。次に「期待容量情 報一覧画面」で検索条件を入力・選択し、「検索」ボタンをクリックすると、検索条 件に合致する電源等の「期待容量番号」リンクが「期待容量情報一覧」に表示されま すので、リンクをクリックして「期待容量情報詳細画面」へ進みます。「期待容量情 報詳細画面」で提出済の Excel ファイル(期待容量等算定諸元一覧)をダウンロード してください(図 [2-7](#page-11-0)、図 [2-8](#page-12-0) 参照)。

次に、ダウンロードした Excel ファイルの入力項目 (表 [2-3](#page-17-0) 参照) に入力し、応札容 量を算定してください。

注: 期待容量の登録時に提出した期待容量等算定諸元一覧のファイルと区別できるよ う、応札容量の算定に用いた期待容量等算定諸元一覧のファイル名は、必ず、「エリア \_応札容量\_電源等識別番号.xlsx」としてください。

例)東京\_応札容量\_0123456789.xlsx

エリア 電源等識別番号

#### 変動電源(単独)の期待容量等算定諸元一覧への入力項目

<span id="page-17-0"></span>表 2-3「期待容量等算定諸元一覧」水力(自流式のみ)、新エネ(太陽光、風力のみ)の 場合の入力項目一覧

【発電方式別シート】

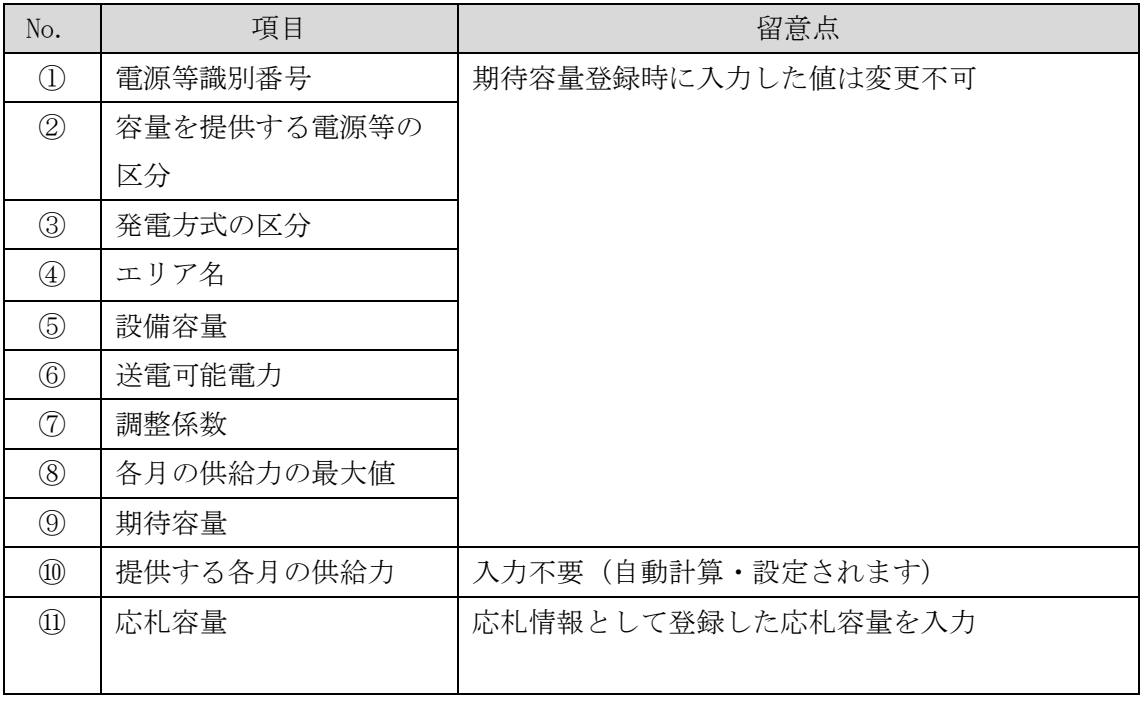

【合計シート】

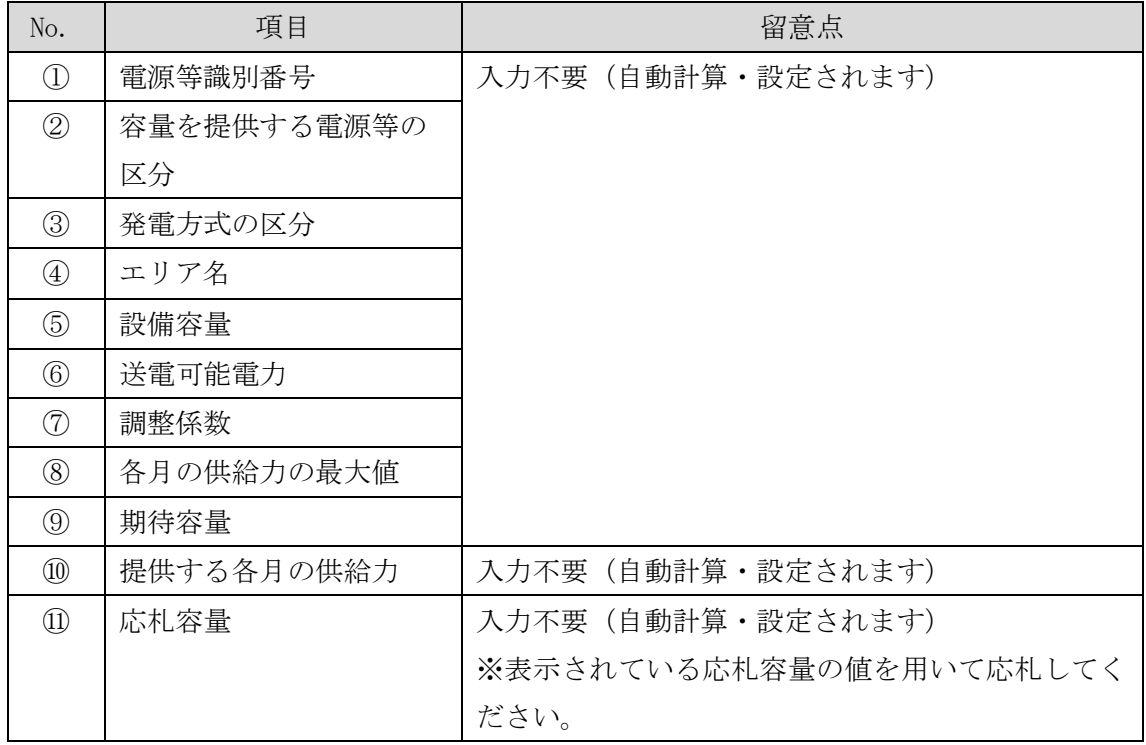

#### <span id="page-18-0"></span>2.1.2-ウ 変動電源(アグリゲート)の応札容量の算定

変動電源(アグリゲート)の応札容量の算定について、手順を説明します(図 [2-10](#page-18-1) 参照)。

[2.1.2-](#page-18-2)ウ.1 [応札容量の算定\(変動電源\(アグリゲート\)](#page-18-2)

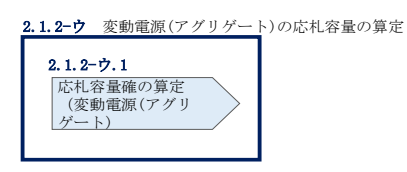

図 2-10 変動電源(アグリゲート)の応札容量の算定手順

#### <span id="page-18-2"></span><span id="page-18-1"></span>2.1.2-ウ.1 応札容量の算定(変動電源(アグリゲート)

変動電源(アグリゲート)では、期待容量の登録時に提出した Excel ファイル(期待 容量等算定諸元一覧)をダウンロードし、入力項目に数値を追記して、応札容量を算 定します。

なお、変動電源(アグリゲート)の期待容量等算定諸元一覧(Appendix.2 [様式](#page-65-0) 3) のシートは、合計シートと発電方式別(太陽光、風力、水力)シートに分かれていま す。入力は電源等情報(詳細情報)に登録した発電方式に応じたシートにて行いま す。発電方式別シートに入力した応札容量の合計が自動的に合計シートに表示されま す。この合計シートに表示された応札容量を応札時に容量市場システムに登録するこ ととなります。

容量市場システム「ポータルトップ画面」の「参加登録」タブから「期待容量情報管 理」リンクをクリックし、「期待容量情報一覧画面」へ進みます。次に「期待容量情 報一覧画面」で検索条件を入力・選択し、「検索」ボタンをクリックすると、検索条 件に合致する電源等の「期待容量番号」リンクが「期待容量情報一覧」に表示されま すので、リンクをクリックして「期待容量情報詳細画面」へ進みます。「期待容量情 報詳細画面」で提出済の Excel ファイル(期待容量等算定諸元一覧)をダウンロード してください(図 [2-7](#page-11-0)、図 [2-8](#page-12-0) 参照)。

次にダウンロードした Excel ファイルの入力項目 (表 [2-4](#page-20-0) 参照) に入力し、応札容量 を算定してください。

注: 期待容量の登録時に提出した期待容量等算定諸元一覧のファイルと区別できるよ う、応札容量の算定に用いた期待容量等算定諸元一覧のファイル名は、必ず、「エリア \_応札容量\_電源等識別番号.xlsx」としてください。

例)東京\_応札容量\_0123456789.xlsx

エリア 電源等識別番号

#### 変動電源(アグリゲート)の期待容量等算定諸元一覧への入力項目

<span id="page-20-0"></span>表 2-4「期待容量等算定諸元一覧」水力(自流式のみ)、新エネルギー(太陽光、風力の み)の場合の入力項目一覧

【発電方式別シート】

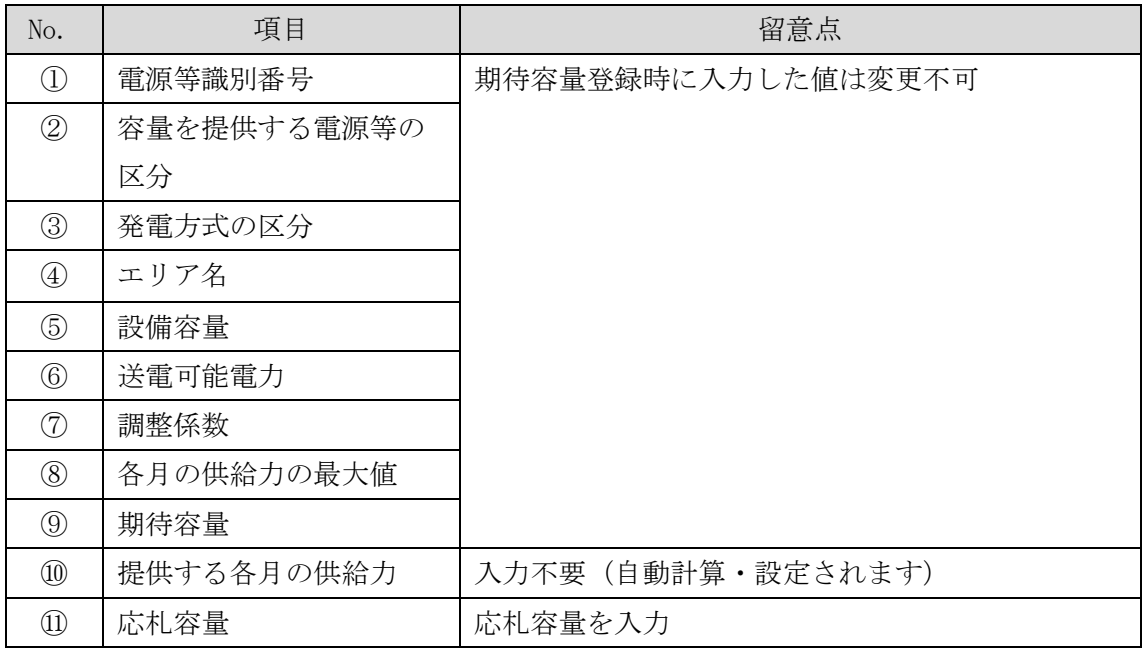

【合計シート】

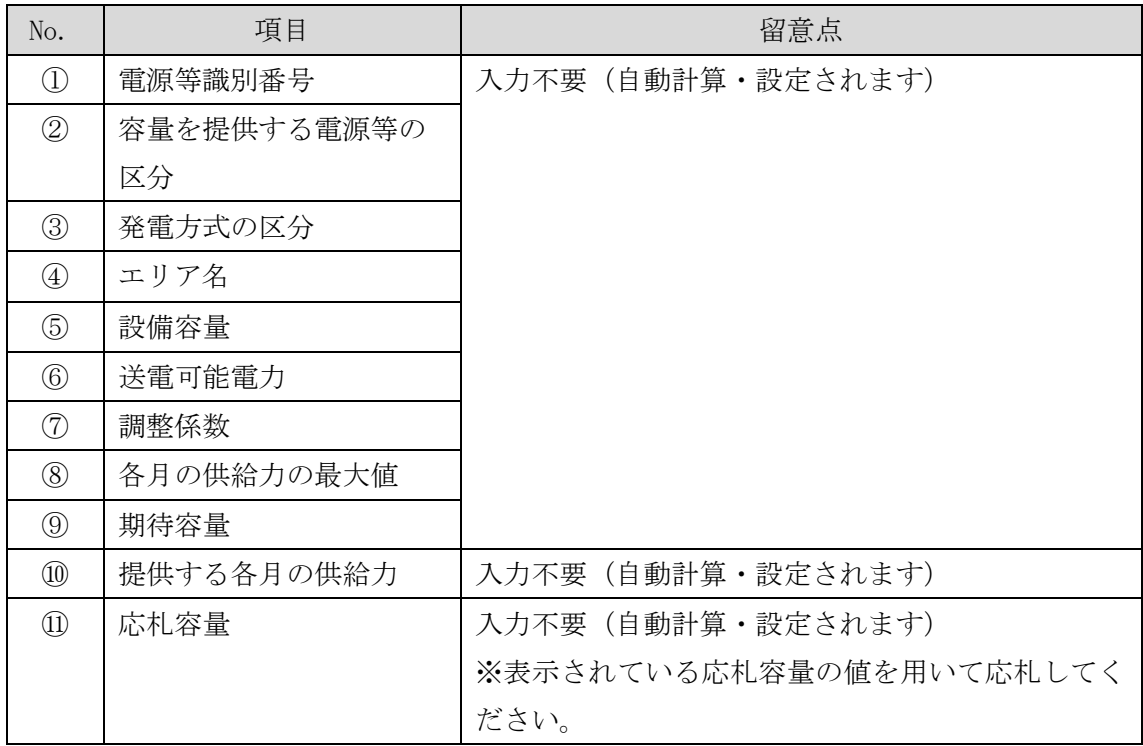

#### <span id="page-21-0"></span>2.1.3 電源等毎の応札

本項では、メインオークションの応札受付期間中における電源等毎の応札について、 手順を説明します (図 [2-11](#page-21-1) 参照)。

- [2.1.3.1](#page-21-2) [応札情報の入力](#page-21-2)
- [2.1.3.2](#page-22-0) [応札情報の登録](#page-22-0)

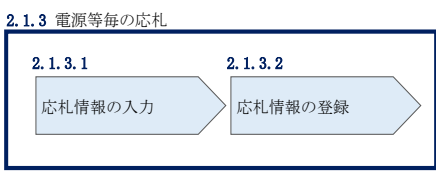

図 2-11 電源等毎の応札の手順

<span id="page-21-1"></span>メインオークションへの応札は電源等毎に行います。複数の電源等の期待容量を登録 した事業者は、電源等毎にそれぞれ応札していただきます。メインオークションの応 札時には、応札情報として応札容量[kW]と応札価格[円/kW]を電源等毎に登録してく ださい。

応札情報の登録は、対象実需給年度毎に公表されるメインオークションの募集要綱に 記載されるメインオークションの応札受付期間中に実施してください。

なお、メインオークションの応札受付開始に先立ち、メインオークション需要曲線を 本機関のホームページに掲載します。公表日については、表 1-1 (参考) メインオー [クション\(対象実需給年度:](#page-4-0)2024 年度)のスケジュールを確認してください。

#### <span id="page-21-2"></span> $2.1.3.1$ 応札情報の入力

容量市場システム「ポータルトップ画面」の「容量オークション」タブから「応札情 報管理」リンクをクリックして、「応札情報一覧画面」へ進みます。「応札情報一覧画 面」の「新規登録」ボタンをクリックすると、「応札情報登録画面」へ進みます[\(図](#page-22-1) [2-12](#page-22-1) 参照)。

次に「応札情報登録画面」で応札に係る情報を入力・選択し、「確認」ボタンをクリ ックします。

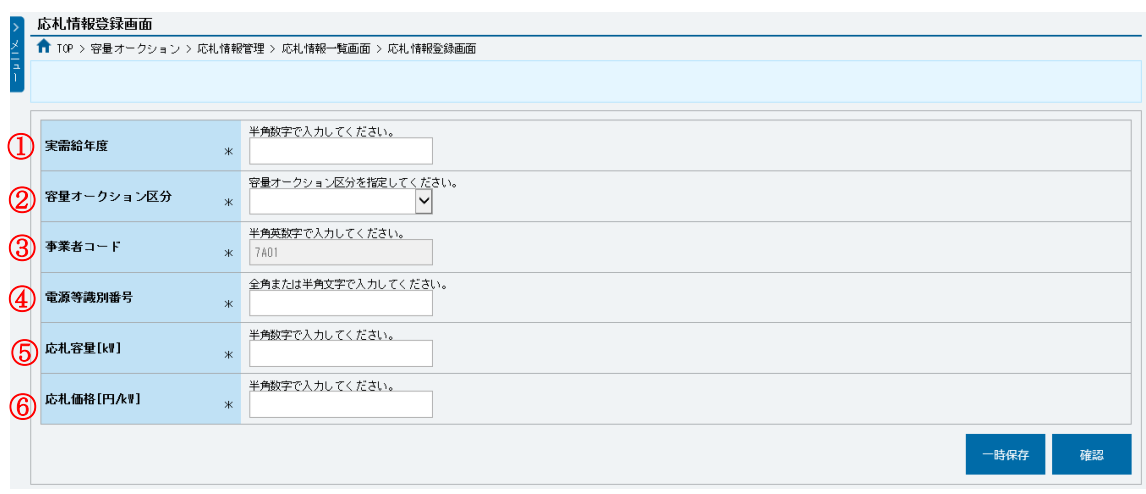

図 2-12「応札情報登録画面」の画面イメージ

<span id="page-22-1"></span>

| No.                            | 項目         | 留意点                              |
|--------------------------------|------------|----------------------------------|
| $\textcircled{\scriptsize{1}}$ | 実需給年度      | 供給力を提供する年度を入力                    |
|                                |            | 例) 2024年度向けメインオークションに応札する場合      |
|                                |            | $\rightarrow 2024$               |
| (2)                            |            | 容量オークション   「メインオークション」を選択        |
|                                | 区分         |                                  |
| $\circledS$                    | 事業者コード     | 入力不要(ログインユーザの事業者コードが自動設定されま      |
|                                |            | 寸)                               |
| $\circled{4}$                  | 電源等識別番号    | 容量市場システムの「期待容量情報一覧画面」の「期待容量情     |
|                                |            | 報一覧」に表示される電源等識別番号を入力             |
| $\circledS$                    | 応札容量[kW]   | 1,000kW 以上、期待容量以下の値を入力。1kW 単位で入力 |
| $\circledS$                    | 応札価格「円/kW] | 0円以上の値を1円単位で入力                   |

表 2-5「応札情報登録画面」の応札に係る情報の入力項目一覧

#### <span id="page-22-0"></span> $2.1.3.2$ 応札情報の登録

 $\overline{\phantom{a}}$ 

上記の「応札情報登録画面」で「確認」ボタンをクリックすると、「応札情報登録確 認画面」へ進みます。「応札情報登録確認画面」で「実行」ボタンをクリックし、応 札情報を登録してください<sup>3</sup>。なお、応札情報が登録される度、応札情報が登録された 旨がメールにて通知されます。

応札情報の登録後、以下の方法で応札情報が登録できたことを確認してください。

<sup>3</sup> 一括登録機能を利用して登録することも可能です。詳しくは容量市場システムマニュアルを参照してください。

「応札情報一覧画面」で検索条件を入力・選択し、「検索」ボタンをクリックする と、検索条件に合致する電源等の応札状況が「応札情報一覧」に表示されます。登録 した応札情報の応札状況が「応札済」となっていることを確認してください[\(図](#page-23-1) [2-13](#page-23-1) 参照)。

「応札済」となっていなかった場合、応札情報が一時保存中であれば、『[Appendix.1](#page-59-0) [応札情報の変更・取消、一時保存後の応札情報登録』](#page-59-0)を参照して応札情報の登録を完 了してください。応札情報が一時保存されていなかった場合、『[2.1.3.1](#page-21-2) [応札情報の](#page-21-2) [入力』](#page-21-2)から応札し直してください。

注:応札の登録後であっても、応札受付期間中であれば、応札情報(応札容量と応札 価格)の変更・取消が可能です。

なお、応札情報の登録完了をもって、容量確保契約の申込みを行ったものとみなし、 容量オークションの約定結果の公表日において、本機関との間で、公表内容にしたが った容量確保契約が成立するものとします。

「応札済」となっていること

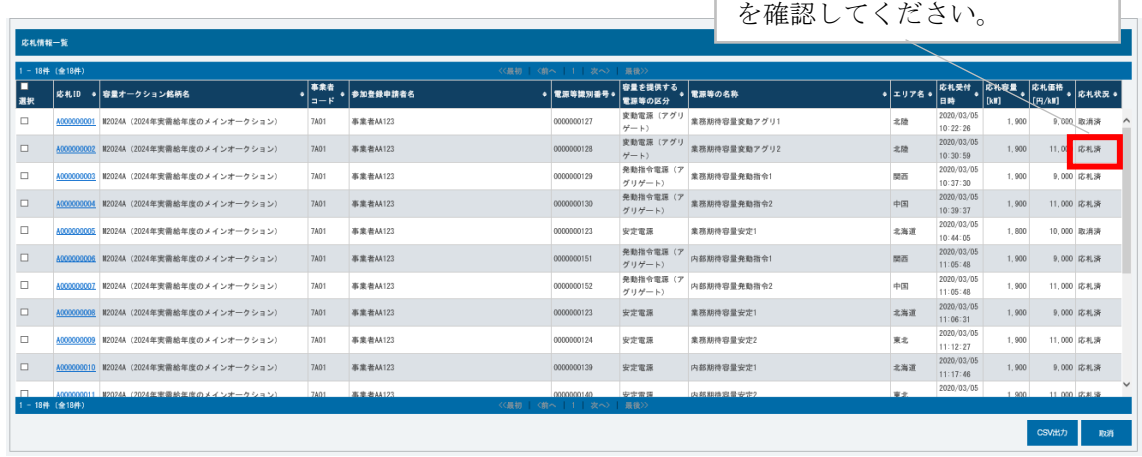

図 2-13「応札情報一覧画面」の画面イメージ

## <span id="page-23-1"></span><span id="page-23-0"></span>2.1.4 応札容量算定に用いた期待容量等算定諸元一覧の提出

本項では、応札容量算定に用いた期待容量等算定諸元一覧の提出について、手順を説 明します(図 [2-14](#page-24-0) 参照)。

[2.1.4](#page-23-0) [応札容量算定に用いた期待容量等算定諸元一覧の容量市場システムへの登録](#page-24-1)

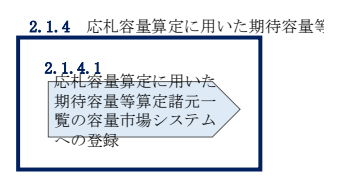

図 2-14 応札容量算定に用いた期待容量等算定諸元一覧の提出の手順

<span id="page-24-0"></span>メインオークションへ応札した事業者は、応札受付期間の終了後2営業日以内(2020 年7月8日~7月9日)に、応札容量算定に用いた期待容量等算定諸元一覧を提出し ていただきます<sup>4</sup>(※応札受付期間中は、応札容量算定に用いた期待容量等算定諸元一 覧のはできません)。なお、発動指令電源の場合は本項に記載の手順は不要です。

#### <span id="page-24-1"></span> $2.1.4.1$ 応札容量算定に用いた期待容量等算定諸元一覧の容量市場システムへの 登録

応札容量算定に用いた期待容量等算定諸元一覧は、容量市場システムの期待容量情報 管理に登録することで、提出していただきます。

容量市場システム「ポータルトップ画面」の「参加登録」タブから「期待容量情報管理」 リンクをクリックし、「期待容量情報一覧画面」へ進みます。次に「期待容量情報一覧 画面」で検索条件を入力・選択し、「検索」ボタンをクリックすると、検索条件に合致 する電源等の「期待容量番号」リンクが「期待容量情報一覧」に表示されますので、リ ンクをクリックして「期待容量情報詳細画面」へ進みます。

「期待容量情報詳細画面」で「変更」ボタンをクリックすると、「期待容量情報変更 申込画面」へ進みます。「期待容量情報登録申込画面」で「期待容量」および「変更 理由」に入力内容を入力後、「ファイル選択」ボタンをクリックし、期待容量等算定 諸元一覧をアップロードしたら、「確認」ボタンをクリックして「期待容量情報変更 申込確認画面」に進みます(図 [2-15](#page-25-0) 参照)。

注:「期待容量情報詳細画面」で期待容量の登録時に提出した期待容量等算定諸元一覧 を削除しないでください。なお、期待容量登録時に、応札容量が記載された期待容量 等算定諸元一覧を提出している場合も、再度提出が必要です。

 $\overline{\phantom{a}}$ 

<sup>4</sup> 期限までに適切な期待容量等算定諸元一覧を提出しない場合、市場退出するものとみなす場合がありますのでご注意ください。

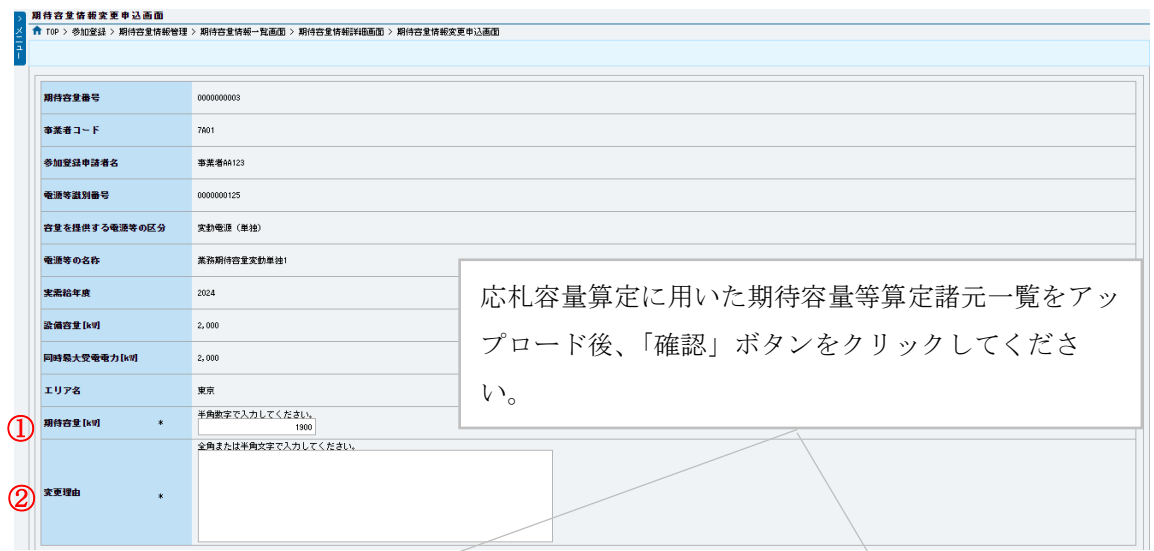

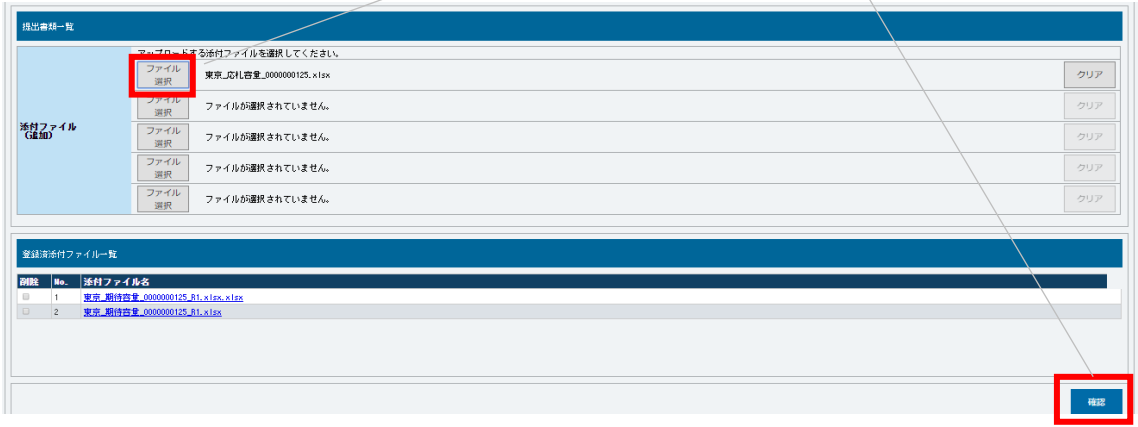

図 2-15「期待容量情報変更申込画面」の画面イメージ

<span id="page-25-0"></span>

| No. | 項目       | 入力内容                 |
|-----|----------|----------------------|
|     | 期待容量[kW] | 入力不要(変更不可)           |
|     |          | ※登録した期待容量が自動的に表示されます |
| 2   | 変更理由     | 「応札容量を追記したため」と記入     |

表 2-6 「期待容量情報変更申込画面」での入力項目

「期待容量変更申込確認画面」にて、申込内容を再度確認します。申込内容に誤りがな い場合は「実行」ボタンをクリックし、「完了画面」に進みます(図 [2-16](#page-27-0) 参照)。申請 内容を修正する場合は、「戻る」ボタンをクリックして、「期待容量変更申込画面」に戻 ります。

なお、この段階では仮申込の状態であり、応札容量算定に用いた期待容量等算定諸元 一覧の提出の申込は完了していませんので注意してください。

仮申込の状態から申込完了にするためには、「ポータルトップ画面」から「審査」タ ブの「期待容量情報審査画面」をクリックし、「期待容量情報審査画面」へ進みま す。

「期待容量情報審査画面」で期待容量情報の検索条件を入力して、「審査結果」の「仮 申込」ボックスをチェックし「検索」ボタンをクリックすると、検索結果が審査申込状 況一覧に表示されます。「期待容量情報審査画面」で対象となる期待容量情報の「選択」 ボックスをチェックし、「申込完了」ボタンをクリックします。申込が完了すると、そ の旨がメールにて送付されます(図 [2-17](#page-27-1) 参照)。

注:なお、申込完了メールには、期待容量の変更申込を受け付けた旨が記載されてい ます。

本機関はメインオークションに応札した容量と提出された期待容量等算定諸元一覧に 追記された応札容量が一致していることを審査します。審査後には審査合格または不 合格のメール通知をいたします。

提出された期待容量等算定諸元一覧の記載内容に不備がある場合、本機関は事業者に その旨を通知します。通知を受けた事業者は速やかに記載内容を修正のうえ、期待容 量等算定諸元一覧を再提出してください。

なお、仮申込を取消する場合、「期待容量情報審査画面」の「審査申込状況一覧」に表 示される「詳細」リンクをクリックすると、「期待容量情報審査詳細画面」へ進みます。

「期待容量情報審査詳細画面」で「申込情報取下げ」ボタンをクリックすると、申込を 取り消せます。

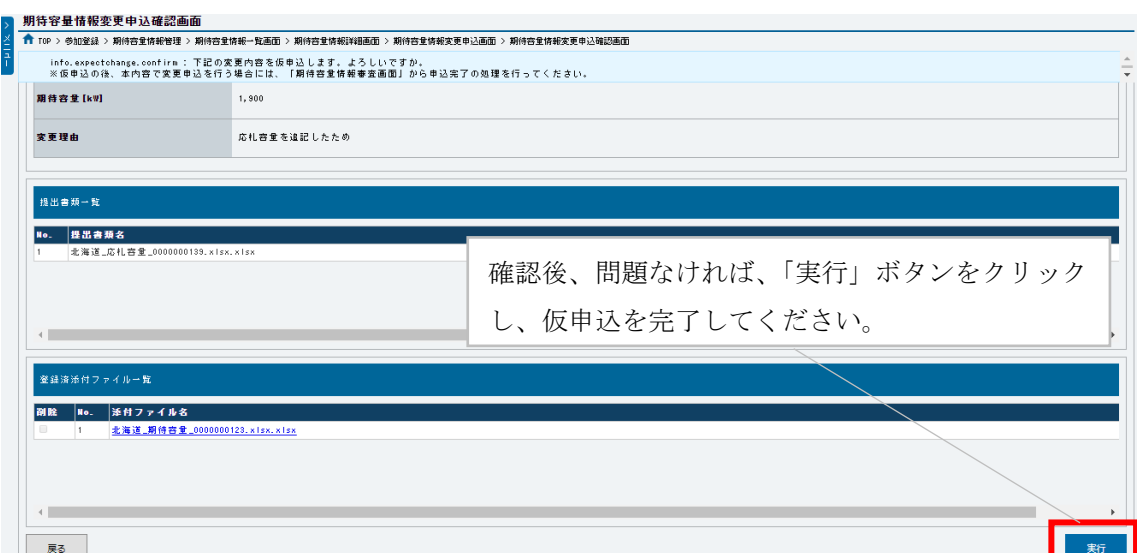

図 2-16「期待容量情報変更申込確認画面」の画面イメージ

<span id="page-27-0"></span>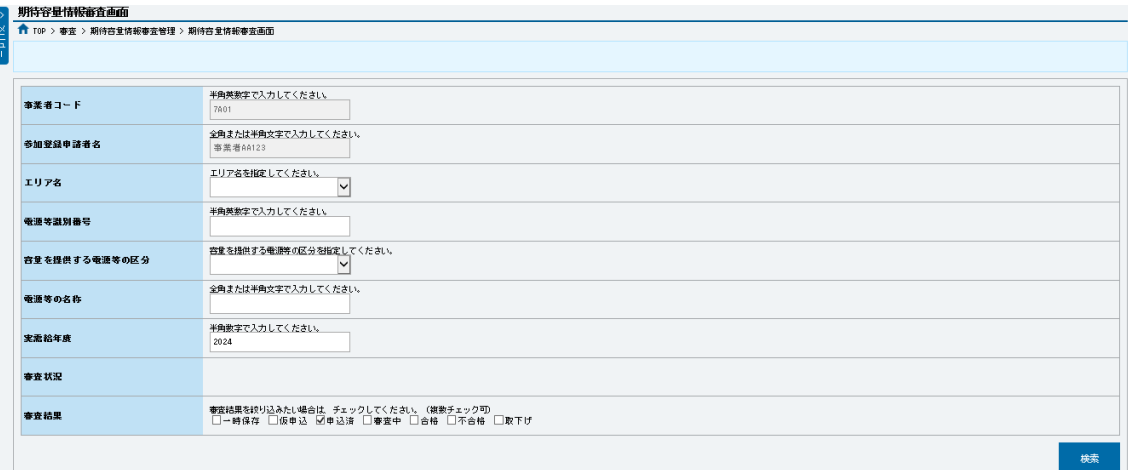

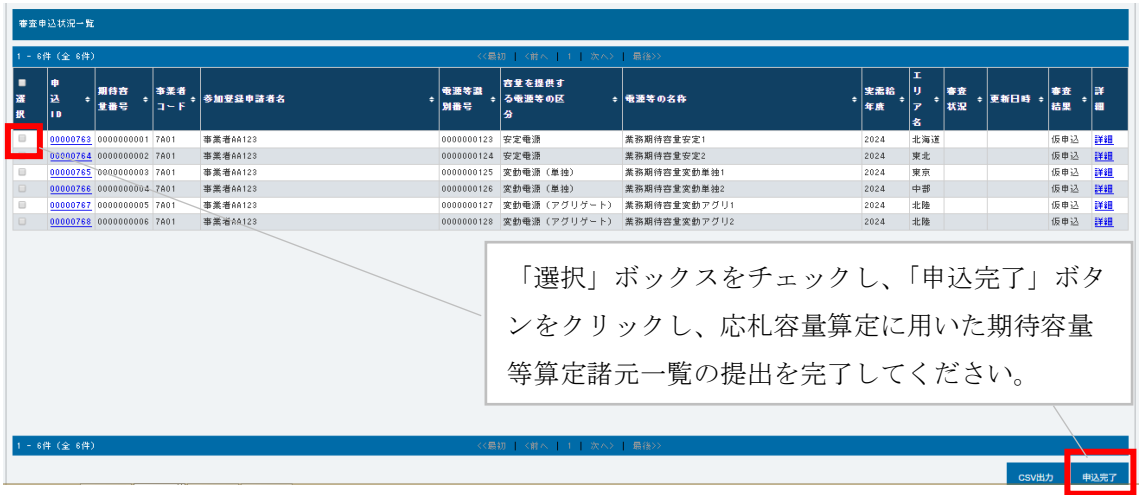

<span id="page-27-1"></span>図 2-17「期待容量情報審査画面」の画面イメージ

#### <span id="page-28-0"></span>2.1.5 約定結果の確認

本項では、メインオークションの約定結果の確認について説明します (図 [2-18](#page-28-1) 参 照)。

[2.1.5.1](#page-28-2) [約定結果の通知の受領](#page-28-2)

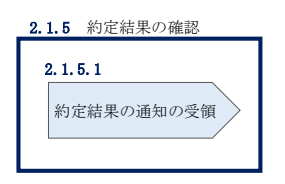

図 2-18 約定結果の確認の手順

<span id="page-28-1"></span>応札情報の受付期間終了後、本機関による約定処理が実施され、落札電源および約定 価格が決定します。なお、約定処理には一定の時間を要するため、応札情報の受付期 間終了から落札した事業者が決定するまで 2 ヵ月程度かかることにご留意ください。

なお、落札電源および約定価格の決定方法については、対象実需給年度の「容量市場 メインオークション募集要綱」をご参照ください。

#### <span id="page-28-2"></span> $2, 1, 5, 1$ 約定結果の通知の受領

本機関による約定処理の完了後、落札電源・非落札電源のいずれについても、応札し た事業者に対して約定結果がメールで通知されます。

また、約定結果を容量市場システムから確認することも可能です。容量市場システム 「ポータルトップ画面」の「容量オークション」タブから「容量オークション結果情 報管理」リンクをクリックして、「容量オークション結果一覧画面」へ進みます。

次に「容量オークション結果一覧画面」で検索条件を入力・選択し、「検索」ボタン をクリックすると、「容量オークション結果一覧」に応札した電源等の一覧が表示さ れます。落札した電源等の詳細を確認する場合は、「落札結果番号」リンクをクリッ クして、「落札電源情報詳細画面」へ進みます。落札した事業者は約定結果を確認し てください。

また、「容量オークション結果一覧」で「CSV 出力」ボタンをクリックすると、応札し た電源等の全データを CSV でダウンロード可能です。

注:落札した電源等は、原則として供給計画に計上していただきます。ただし、 落札した電源等の所有者が発電事業者に該当しない場合等は供給計画への計上は 不要です。

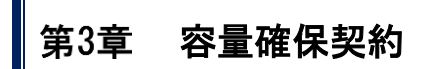

(関連)容量市場メインオークション募集要綱 「第 6 章 落札電源および約定価格の決定方法 5.落札後の手続き等」

<span id="page-30-0"></span>本章では、容量確保契約書の締結・変更・解約の流れについて説明します(図 [3-1](#page-30-2) 参照)。

- [3.1](#page-30-1) [容量確保契約書の締結](#page-30-1)
- [3.2](#page-38-0) [容量確保契約書の変更](#page-38-0)
- [3.3](#page-53-0) [容量確保契約の解約](#page-53-0)

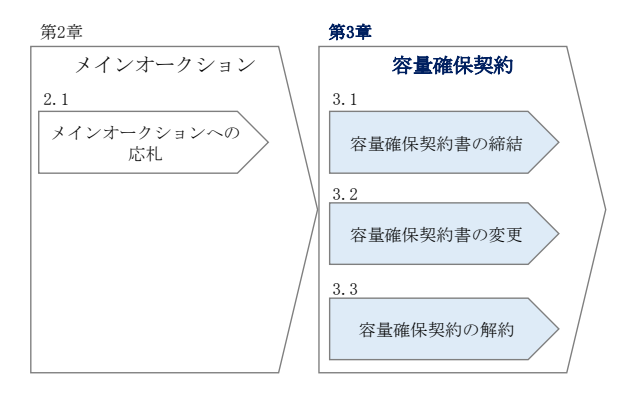

<span id="page-30-3"></span>図 3-1 第3章の構成

#### <span id="page-30-2"></span>容量確保契約書の構成

容量確保契約書は、容量確保契約書の本紙、別紙(紙媒体は無く、容量市場システム上 の画面で確認可能)、および約款(本機関のホームページ)で確認可能)で構成されます。

#### 容量確保契約の結果の公表

容量確保契約書の締結後、本機関はホームページ [5](#page-30-3) にて以下の情報を公表します。 シングルプライスの場合

・エリア毎の契約総容量、約定価格および契約総額(マルチプライスでの約定分を除く) マルチプライスの場合

・エリア毎のマルチプライスでの契約総容量および契約総額

## <span id="page-30-1"></span>3.1 容量確保契約書の締結

 $\overline{\phantom{a}}$ 

本節では、容量確保契約書の締結手続きについて、以下の流れで説明します(図 3-2 参照)。

[3.1.1](#page-31-0) [容量確保契約書の記載内容の確認および連絡](#page-31-0)

<sup>5</sup> 本機関の容量市場のホームページ (https://www.occto.or.jp/market-board/market/index.html) の各種リンクより確認可能です。

- [3.1.2](#page-35-0) [容量確保契約書に係る承認通知の受領](#page-35-0)
- [3.1.3](#page-35-1) [容量確保契約書の記名・押印・返送](#page-35-1)
- [3.1.4](#page-37-0) [容量確保契約書の修正内容の確認および連絡](#page-37-0)

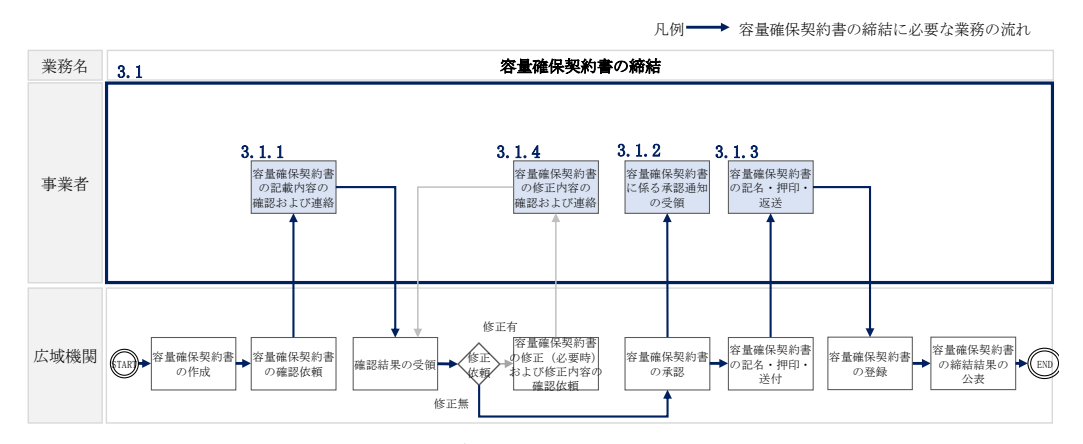

図 3-2 容量確保契約書の締結の詳細構成

#### <span id="page-31-0"></span>3.1.1 容量確保契約書の記載内容の確認および連絡

本項では、容量確保契約書の記載内容の確認および本機関への結果連絡について、 手順を説明します (図 [3-3](#page-31-1) 参照)。

- [3.1.1.1](#page-32-0) [容量確保契約書の記載内容の確認](#page-32-0)
- [3.1.1.2](#page-32-1) [容量確保契約書の記載内容の確認の連絡](#page-32-1)

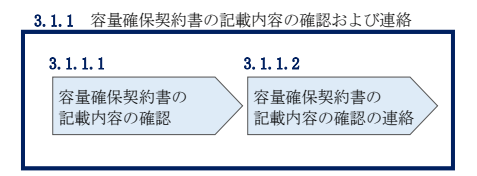

図 3-3 容量確保契約書の記載内容の確認および連絡の手順

<span id="page-31-1"></span>注:発動指令電源は、実需給年度の 2 年前に行う実効性テストの結果に基づき、容量 確保契約容量の変更に伴う契約変更となる可能性があります。 実効性テストの結果、期待容量が容量確保契約容量に満たない場合、経済的ペナルテ ィの対象となります。なお、発動指令電源の実効性テストに係るリクワイアメント・ アセスメント・経済的ペナルティの詳細については、『容量市場メインオークション募 集要綱(対象実需給年度:2024 年度)』の「第 7 章 契約条件 3. リクワイアメン ト・アセスメント・ペナルティ 3-5 発動指令電源」をご参照ください。

#### <span id="page-32-0"></span> $3, 1, 1, 1$ 容量確保契約書の記載内容の確認

落札した事業者に対して、容量確保契約書の確認依頼メールが送付されます。容量市 場システム上で容量確保契約書(本紙と別紙)の記載内容を以下の手順で確認してく ださい。

容量市場システム「ポータルトップ画面」の「容量確保契約」タブから「容量確保契 約情報管理」リンクをクリックして、「契約書一覧画面」へ進みます。

「契約書一覧画面」で対象実需給年度を入力し、「検索」ボタンをクリックすると、 「契約書一覧」に容量確保契約書が表示されます。確認したい容量確保契約書の「選 択」ボックスをチェックし、「契約書確認」ボタンをクリックして、「契約書詳細画 面」へ進みます(図 [3-4](#page-33-0) 参照)。

「契約書詳細画面」で容量確保契約書(本紙と別紙)を PDF ファイルでダウンロード できます。なお、「対象契約電源等情報一覧」で電源等情報を選択し、「電源等詳細参 照」ボタンをクリックすると、「契約書電源等詳細画面」で容量確保契約書の別紙に 記載されている電源等毎の「契約情報」および「電源等情報」を閲覧することもでき ます(図 [3-4](#page-33-0)、図 [3-5](#page-34-0) 参照)。

#### <span id="page-32-1"></span> $3.1.1.2$ 容量確保契約書の記載内容の確認の連絡

容量確保契約書の記載内容確認の結果、修正が不要であれば「契約書詳細画面」の 「確認結果修正依頼有無」項目で「無」をチェックしてください。

修正が必要であれば、「確認結果修正依頼有無」項目で「有」をチェックしたうえ で、「確認結果修正依頼事項」項目に修正依頼の内容を記入してください(表 [3-1](#page-34-1) 参 照)。

その後、「確認」ボタンをクリックして、「契約書確認画面」へ進みます。「契約書確 認画面」で再度確認し、「実行」ボタンをクリックすると、容量確保契約書の確認結 果を受け付けた旨がメールにて通知されます。

前の画面に戻る場合は、「契約書確認画面」で「戻る」ボタンをクリックして、「契約 書詳細画面」に戻ります。

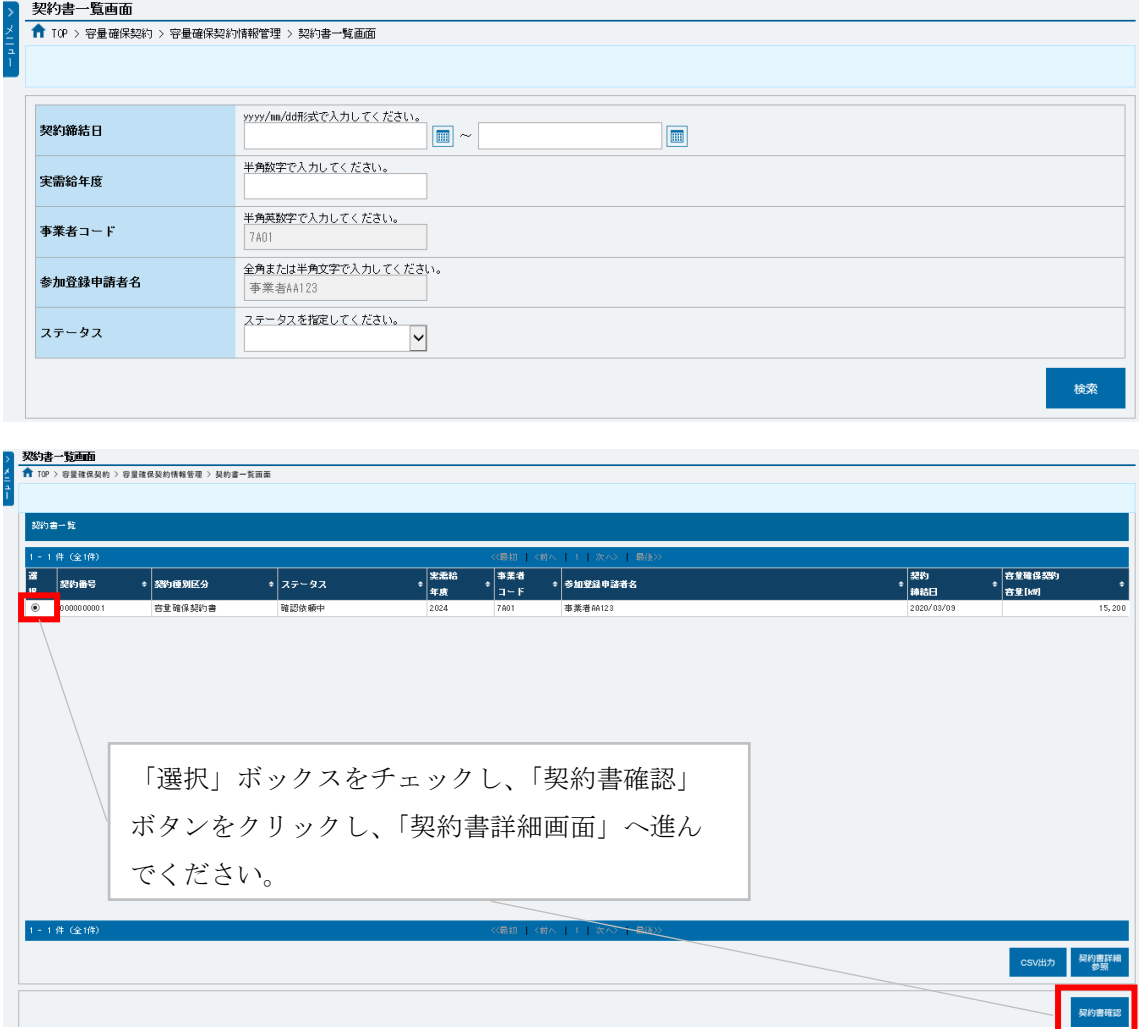

<span id="page-33-0"></span>図 3-4「契約書一覧画面」の画面イメージ

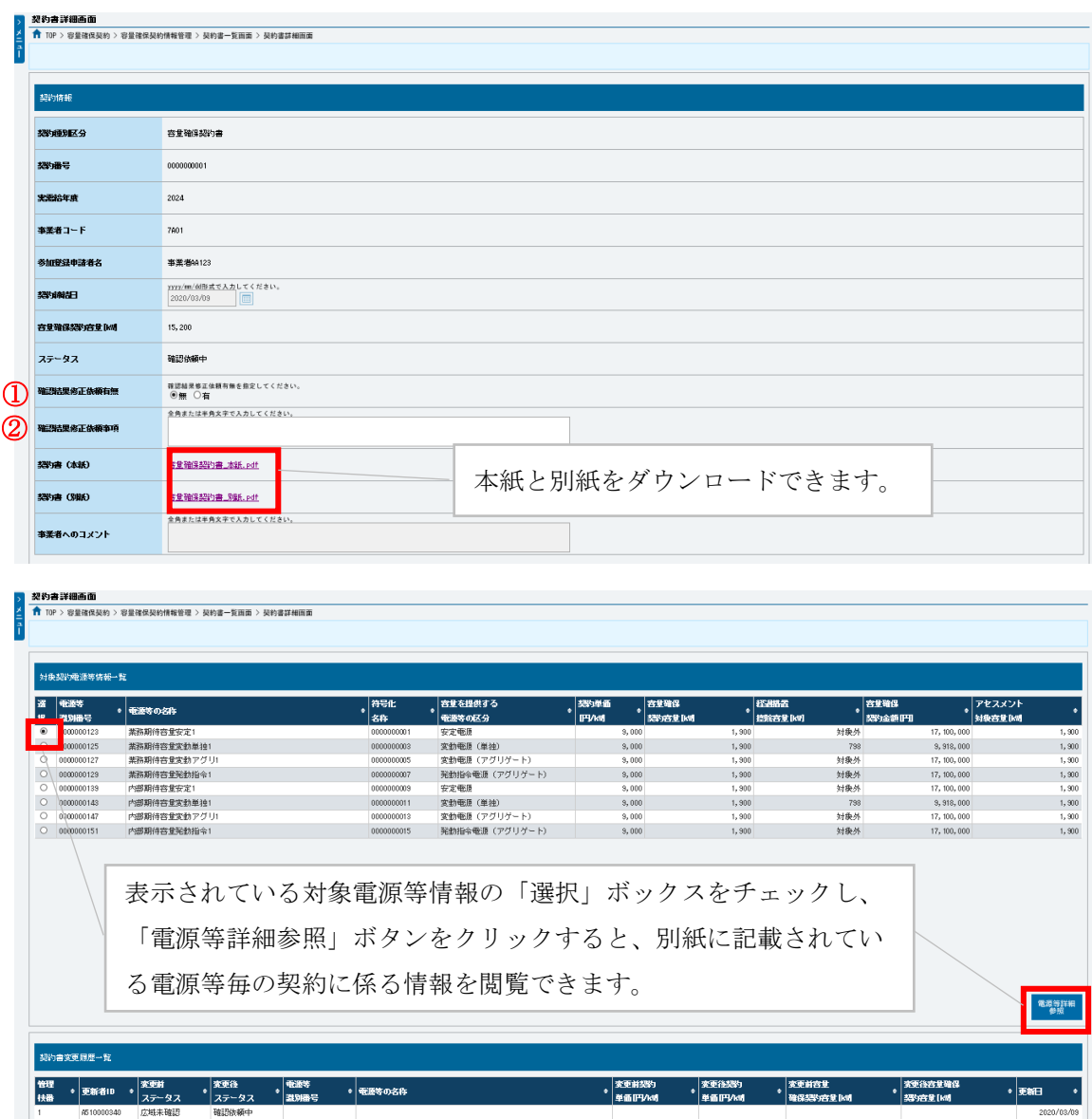

図 3-5「契約書詳細画面」の画面イメージ

表 3-1「契約書詳細画面」の容量確保契約書に係る入力項目一覧

<span id="page-34-1"></span><span id="page-34-0"></span>

| No.           | 項目         | 留意点                           |
|---------------|------------|-------------------------------|
| $\circled{1}$ | 確認結果修正依頼有無 | 修正依頼の「有」か「無」をチェックする           |
| (2)           | 確認結果修正依頼事項 | ①で 「有」 をチェックした場合、 依頼日と依頼事項を記入 |
|               |            | (100 文字まで入力可能)                |
|               |            |                               |
|               |            | 記入例 :                         |
|               |            | ○月○日 ~を修正してほしい                |
|               |            | ※修正依頼が無い場合は、空欄にしてください。        |

## <span id="page-35-0"></span>3.1.2 容量確保契約書に係る承認通知の受領

本項では、容量確保契約書に係る承認通知の受領について、手順を説明します[\(図](#page-35-2) [3-6](#page-35-2) 参照)。

[3.1.2.1](#page-35-3) [承認通知の受領](#page-35-3)

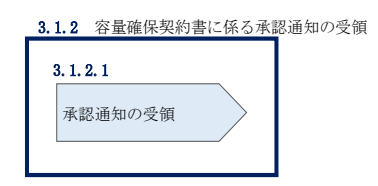

図 3-6 容量確保契約書に係る承認通知の受領の手順

#### <span id="page-35-3"></span><span id="page-35-2"></span> $3.1.2.1$ 承認通知の受領

本機関が容量確保契約書の内容を承認すると、承認通知がメールで送付されます。

#### <span id="page-35-1"></span>3.1.3 容量確保契約書の記名・押印・返送

本項では、容量確保契約書の記名・押印・返送について、手順を説明します(図 [3-7](#page-35-4) 参照)。

- [3.1.3.1](#page-35-5) [容量確保契約書への記名・押印](#page-35-5)
- [3.1.3.2](#page-36-0) [容量確保契約書の返送](#page-36-0)

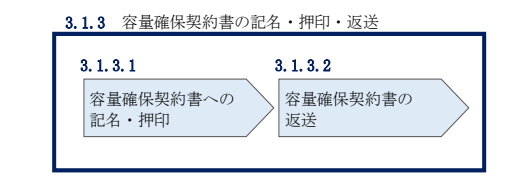

図 3-7 容量確保契約書の記名・押印・返送の手順

#### <span id="page-35-5"></span><span id="page-35-4"></span> $3.1.3.1$ 容量確保契約書への記名・押印

本機関における容量確保契約書の承認手続き完了後、容量確保契約書を 2 部郵送しま す。容量確保契約書を受領した事業者は、容量確保契約書の本紙の甲側に記名、押印 してください(図 [3-8](#page-36-1) 参照)。
#### 容量確保契約書

下記の容量提供事業者 (以下「甲」という。)と電力広域的運営推進機関 (以下「乙」という。)は、 オークション募集要綱 (対象実需給年度 2024年度) および容量確保契約約款 (以下「約款」という。) に基づき、下記のとおり容量確保契約(以下「本契約」という。)を締結する。 なお、本契約書に定めのない事項については、約款によるものとする。

記

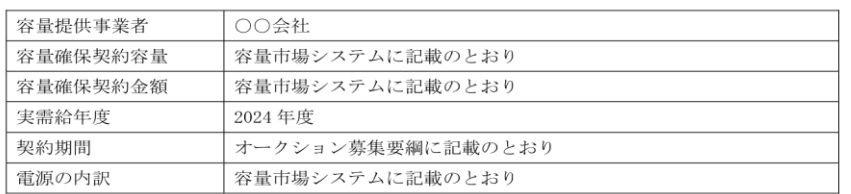

以上を証するため、本契約の各当事者は下記の日付において、本書を2部作成し、記名、押印のう え、各1部保有する。

2020年〇月〇日

ここに記名、押印する。

 $\mathbb H$  :

 $\mathbb Z$  : 東京都江東区豊洲6-2-15 電力広域的運営推進機関 理事長 金本 良嗣

図 3-8 容量確保契約書への記名・押印

#### <span id="page-36-0"></span> $3.1.3.2$ 容量確保契約書の返送

容量確保契約書を本機関へ 1 部返送してください。もう 1 部の容量確保契約書は事業 者側で保管してください。

本機関で容量確保契約書を受領した後、締結手続きが完了すると、「契約書詳細画 面」で容量確保契約書を確認することができます。

# 3.1.4 容量確保契約書の修正内容の確認および連絡

本項では、容量確保契約書の修正内容の確認および本機関への結果連絡について、 手順を説明します (図 [3-9](#page-37-0) 参照)。

[3.1.4.1](#page-37-1) [容量確保契約書の修正内容の確認](#page-37-1)

[3.1.4.2](#page-37-2) [容量確保契約書の修正内容の確認の連絡](#page-37-2)

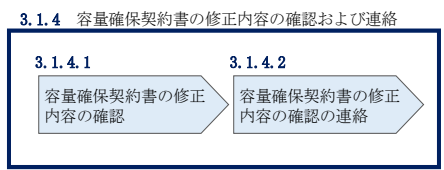

図 3-9 容量確保契約書の修正内容の確認および連絡の手順

#### <span id="page-37-1"></span><span id="page-37-0"></span> $3.1.4.1$ 容量確保契約書の修正内容の確認

『[3.1.1.2](#page-32-0) [容量確保契約書の記載内容の確認の連絡』](#page-32-0)において、修正依頼を行った場 合、本機関での確認後に再度、容量確保契約書の確認依頼メールが送付されます。

『[3.1.1.1](#page-32-1) [容量確保契約書の記載内容の確認』](#page-32-1)を参照し、「契約書詳細画面」へ進ん でください。「契約書詳細画面」の「事業者へのコメント」に本機関からのコメント が表示されますので、その内容を確認してください(図 [3-5](#page-34-0) 参照)。

#### <span id="page-37-2"></span> $3.1.4.2$ 容量確保契約書の修正内容の確認の連絡

『[3.1.1.2](#page-32-0) [容量確保契約書の記載内容の確認の連絡』](#page-32-0)を参照し、修正内容の確認結 果をご連絡ください。

# 3.2 容量確保契約書の変更

本節では、容量確保契約書の変更手続きについて、以下の流れで説明します[\(図](#page-38-0) [3-10](#page-38-0) 参照)。

- [3.2.1](#page-39-0) [アセスメント対象容量の算定](#page-39-0)
- [3.2.2](#page-49-0) [変更契約書の記載内容の確認および連絡](#page-49-0)
- [3.2.3](#page-50-0) [変更契約書に係る承認通知の受領](#page-50-0)
- [3.2.4](#page-51-0) [変更契約書の記名・押印・返送](#page-51-0)
- [3.2.5](#page-51-1) [変更契約書の修正内容の確認および連絡](#page-51-1)

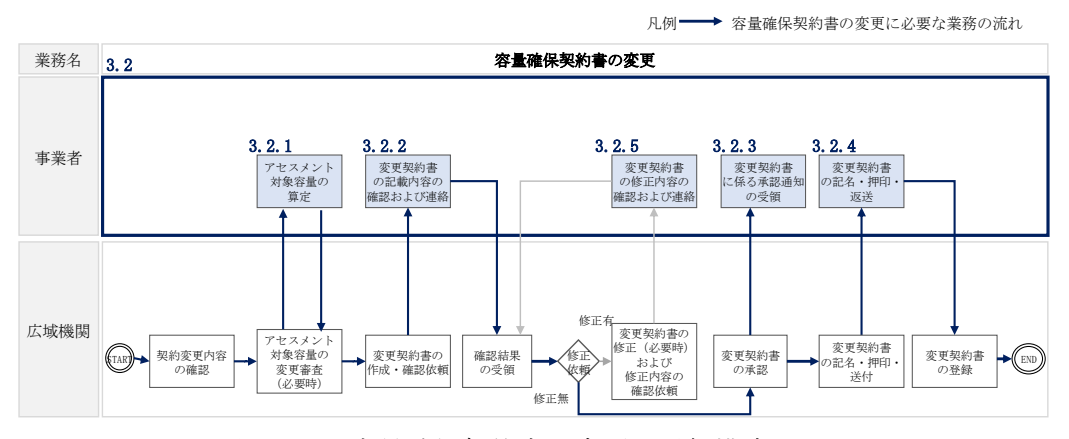

図 3-10 容量確保契約書の変更の詳細構成

<span id="page-38-0"></span>なお、以下の場合等において容量確保契約書の変更手続きが必要となります(表 [3-2](#page-38-1) 参照)。

表 3-2 容量確保契約書が変更となる主なケース

<span id="page-38-1"></span>

| No.             | 容量確保契約書が変更となる主なケース                   |  |
|-----------------|--------------------------------------|--|
|                 | 容量確保契約書の内容を変更する場合                    |  |
| 1               | 容量確保契約約款の第26条に基づく権利義務および契約上の地位の譲渡がなさ |  |
|                 | れた場合                                 |  |
| 2               | 容量提供事業者の事業者名が変更となる場合                 |  |
|                 | 容量確保契約書の別紙の内容を変更する場合                 |  |
| 3               | 発動指令電源提供者の実効性テストの最終結果が契約容量を下回った場合    |  |
| 4               | メインオークションで落札している電源等を保持する容量提供事業者が、調達  |  |
|                 | オークションでも落札した場合                       |  |
| 5               | リリースオークションにより契約容量の全部または一部を売却した場合     |  |
| $6\overline{6}$ | 容量確保契約約款の第11条に基づく電源等差替を実施した場合        |  |
| 7               | 容量確保契約約款の第12条に基づく市場退出をした場合           |  |
| 8               | 電源等リストの確定時または変更時                     |  |

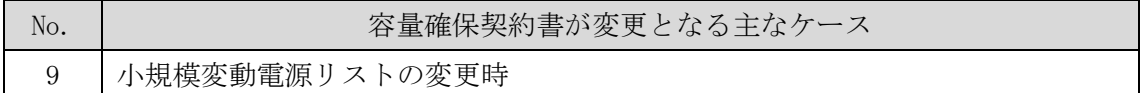

※その他、本機関が容量確保契約書の変更が必要と判断した場合も変更手続きが必要とな ります。

# <span id="page-39-0"></span>3.2.1 アセスメント対象容量の算定

容量確保契約書の別紙の変更に際して、アセスメント対象容量を再度算定する必要が ある場合があります。その場合、本機関より該当する容量提供事業者へメールで期待 容量等算定諸元一覧の提出依頼が送付されます。

本項では、アセスメント対象容量の算定について、手順を説明します。なお、本項は 容量を提供する電源等の区分毎に分かれており、以下の順で説明します(図 [3-11](#page-39-1) 参 照)。なお、発動指令電源の場合は応札容量がアセスメント対象容量となりますの で、本項に記載の手順は不要です。

- [3.2.1-](#page-39-2)ア [安定電源のアセスメント対象容量の算定](#page-39-2)
- [3.2.1-](#page-43-0)イ [変動電源\(単独\)のアセスメント対象容量の算定](#page-43-0)
- [3.2.1-](#page-46-0)ウ [変動電源\(アグリゲート\)のアセスメント対象容量の算定](#page-46-0)

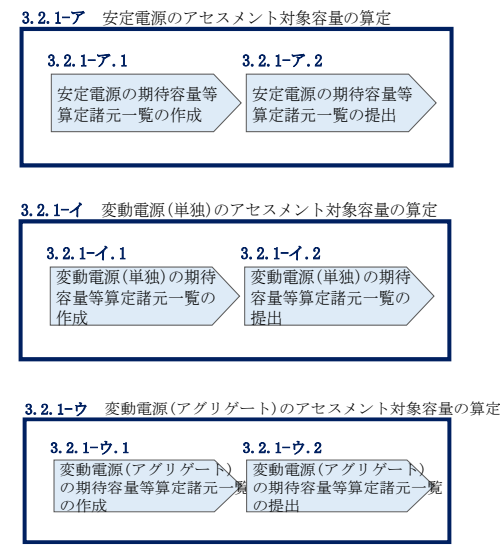

図 3-11 アセスメント対象容量の算定の手順

### <span id="page-39-2"></span><span id="page-39-1"></span>3.2.1-ア 安定電源のアセスメント対象容量の算定

安定電源のアセスメント対象容量の算定について、手順を説明します (図 [3-12](#page-40-0) 参 照)。

- [3.2.1-](#page-40-1)ア.1 [安定電源の期待容量等算定諸元一覧の作成](#page-40-1)
- [3.2.1-](#page-42-0)ア.2 [安定電源の期待容量等算定諸元一覧の提出](#page-42-0)

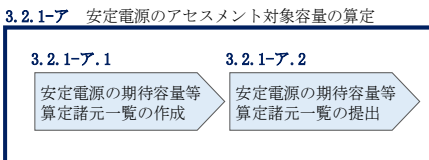

図 3-12 安定電源のアセスメント対象容量の算定の手順

### <span id="page-40-1"></span><span id="page-40-0"></span>3.2.1-ア.1 安定電源の期待容量等算定諸元一覧の作成

期待容量等算定諸元一覧の提出依頼のメールを受領後、応札容量の登録時に提出した Excel ファイル(期待容量等算定諸元一覧)をダウンロードし、期待容量等算定諸元 一覧を更新することで、アセスメント対象容量を更新します。

・発電方式が水力(純揚水)以外の場合

・期待容量等算定諸元一覧<火力、水力(貯水式、混合揚水のみ)、原子力、 新エネ (地熱、バイオマス、廃棄物のみ) > (Appendix.2 [様式](#page-63-0) 1)

・発電方式が水力(純揚水)の場合

・期待容量等算定諸元一覧<水力(純揚水のみ)>(Appendix.2 [様式](#page-64-0) 2)

容量市場システム「ポータルトップ画面」の「参加登録」タブから「期待容量情報管 理」リンクをクリックし、「期待容量情報一覧画面」へ進みます。次に「期待容量情 報一覧画面」で検索条件を入力・選択し、「検索」ボタンをクリックすると、検索条 件に合致する電源等の「期待容量番号」リンクが「期待容量情報一覧」に表示されま すので、当該リンクをクリックして「期待容量情報詳細画面」へ進みます。「期待容 量情報詳細画面」で提出済の Excel ファイル(期待容量等算定諸元一覧)をダウンロ ードしてください(図 [2-7](#page-11-0)、図 [2-8](#page-12-0) 参照)。

次に、ダウンロードした Excel ファイルの入力項目(表 [3-3](#page-41-0)、表 [3-4](#page-41-1) 参照)に入力し、 期待容量等算定諸元一覧を作成してください。

注: 応札容量の登録時に提出した期待容量等算定諸元一覧と区別できるよう、ファイ ル名は、必ず「エリア\_契約変更\_電源等識別番号\_変更回数.xlsx」としてください。 例えば、契約の変更回数が 1 回目のときは R1 とします。

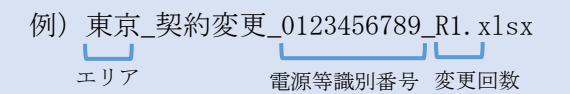

安定電源の期待容量等算定諸元一覧への入力項目

<span id="page-41-0"></span>表 3-3「期待容量等算定諸元一覧」火力、水力(貯水式、混合揚水)、原子力、再生可能 エネルギー(地熱、バイオマス、廃棄物)の場合の入力項目一覧

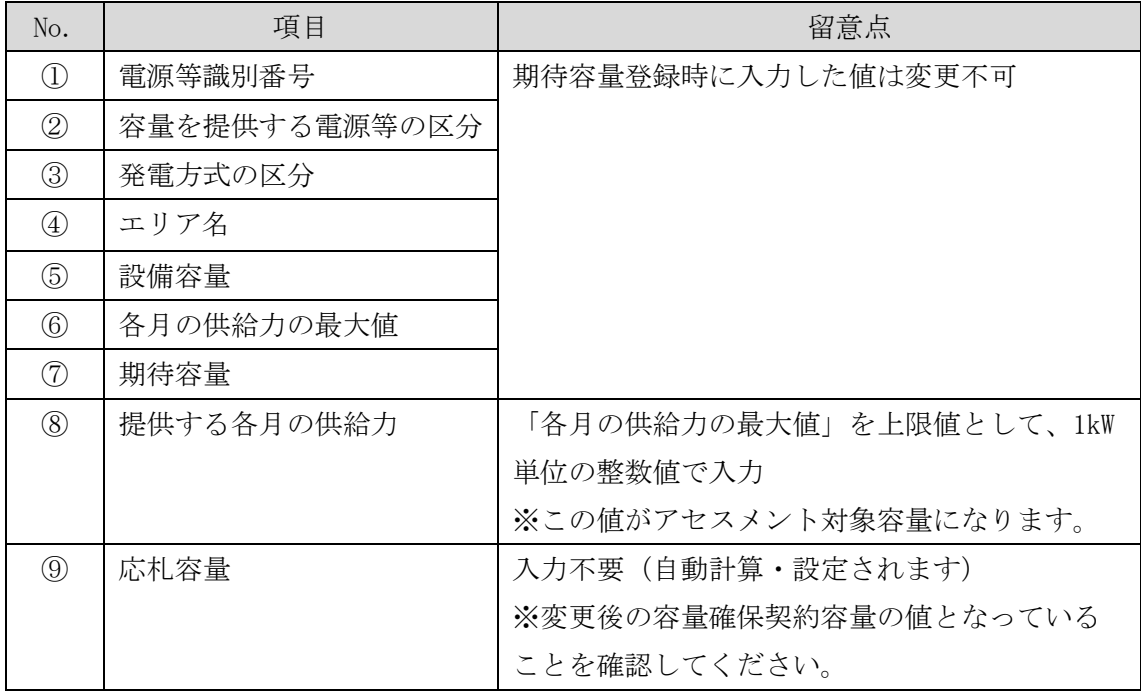

安定電源の期待容量等算定諸元一覧への入力項目

表 3-4「期待容量等算定諸元一覧」水力(純揚水のみ)の場合の入力項目一覧

<span id="page-41-1"></span>

| No.             | 項目            | 留意点                |
|-----------------|---------------|--------------------|
| I               | 電源等識別番号       | 期待容量登録時に入力した値は変更不可 |
| $^{\copyright}$ | 容量を提供する電源等の区分 |                    |
| ③               | 発電方式の区分       |                    |
| (4)             | エリア名          |                    |
| 5               | 設備容量          |                    |
| 6               | 各月の送電可能電力     |                    |

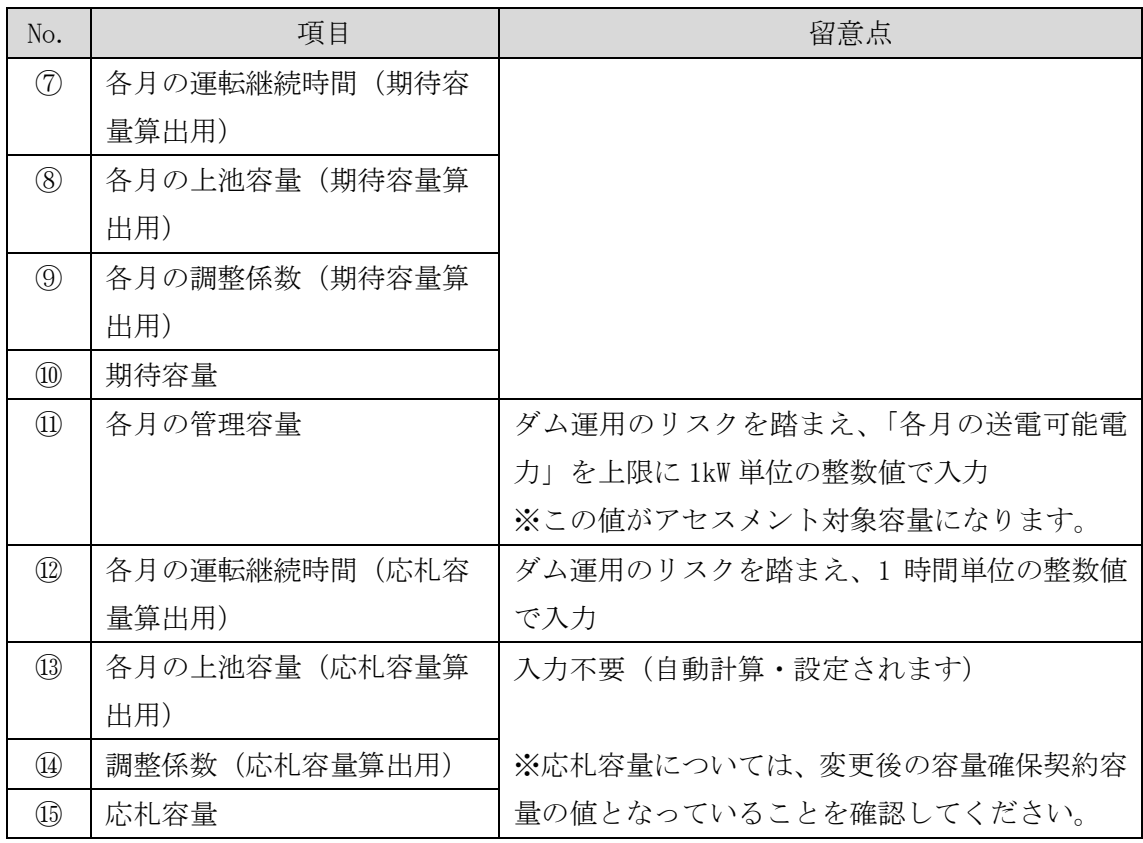

### <span id="page-42-0"></span>3.2.1-ア.2 安定電源の期待容量等算定諸元一覧の提出

本機関より期待容量等算定諸元一覧の提出を求められた事業者は、更新した期待容量 等算定諸元一覧を容量市場システムに登録します。

容量市場システム「ポータルトップ画面」の「参加登録」タブから「期待容量情報管理」 リンクをクリックし、「期待容量情報一覧画面」へ進みます。次に「期待容量情報一覧 画面」で検索条件を入力・選択し、「検索」ボタンをクリックすると、検索条件に合致 する電源等の「期待容量番号」リンクが「期待容量情報一覧」に表示されますので、リ ンクをクリックして「期待容量情報詳細画面」へ進みます。

注:「期待容量情報詳細画面」で、期待容量の登録時に提出した期待容量等算定諸元一 覧や、応札容量の登録時に提出した期待容量等算定諸元一覧を削除しないでくださ い。

「期待容量情報詳細画面」で「変更」ボタンをクリックすると、「期待容量情報変更 申込確認画面」へ進みます。「期待容量情報登録申込確認画面」で「期待容量」およ び「変更理由」に入力内容を入力後、「ファイル選択」ボタンをクリックし、期待容

量等算定諸元一覧をアップロードしたら、「確認」ボタンをクリックして「期待容量 情報変更申込確認画面」に進みます(図 [2-15](#page-25-0) 参照)。

<span id="page-43-1"></span>

| 項目       | 入力内容                 |
|----------|----------------------|
| 期待容量[kW] | 入力不要                 |
|          | ※登録した期待容量が自動的に表示されます |
| 変更理由     | 「契約変更をするため」と記入       |

表 3-5 「期待容量情報変更申込画面」での入力項目

「期待容量変更申込確認画面」にて変更理由を記入後、「実行」ボタンをクリック し、「完了画面」に進みます(図 [2-16](#page-27-0) 参照)。申請内容を修正する場合は、「戻る」ボ タンをクリックして、「期待容量変更申込画面」に戻ります。

なお、この段階では仮申込の状態であり、期待容量等算定諸元一覧の提出の申込は完 了していませんので注意してください。

仮申込の状態から申込完了にするためには、「ポータルトップ画面」から「審査」タ ブの「期待容量情報審査画面」をクリックし、「期待容量情報審査画面」へ進みま す。

「期待容量情報審査画面」で検索したい期待容量情報の条件を入力して、「審査結 果」の「仮申込」ボックスをチェックし「検索」ボタンをクリックすると、検索結果 が審査申込状況一覧に表示されます。「期待容量情報審査画面」で対象となる期待容 量情報の「選択」ボックスをチェックし、「申込完了」ボタンをクリックします。申 込が完了すると、その旨がメールにて送付されます(図 [2-17](#page-27-1) 参照)。

注:申込完了メールには、期待容量の変更申込を受け付けた旨が記載されています。 その後、本機関が提出されたアセスメント対象容量を審査します。審査後に審査合格 または不合格の旨がメールにて送付されます。不合格のメールを受領した場合は、本 機関からの依頼に応じてください。

### <span id="page-43-0"></span>3.2.1-イ 変動電源(単独)のアセスメント対象容量の算定

変動電源(単独)のアセスメント対象容量の算定について、手順を説明します[\(図](#page-44-0) [3-13](#page-44-0) 参照)。

[3.2.1-](#page-44-1)イ.1 [変動電源\(単独\)の期待容量等算定諸元一覧の作成](#page-44-1)

> 変動電源(単独)の期待 容量等算定諸元一覧の 作成 変動電源(単独)の期待 容量等算定諸元一覧の 提出 3.2.1-イ 変動電源(単独)のアセスメント対象容量の算定  $3.2.1 - 1.1$   $3.2.1 - 1.2$

[3.2.1-](#page-46-1)イ.2 [変動電源\(単独\)の期待容量等算定諸元一覧の提出](#page-46-1)

図 3-13 変動電源(単独)のアセスメント対象容量の算定の手順

<span id="page-44-1"></span><span id="page-44-0"></span>3.2.1-イ.1 変動電源(単独)の期待容量等算定諸元一覧の作成

期待容量等算定諸元一覧の提出依頼のメールを受領後、応札容量の登録時に提出した Excel ファイル(期待容量等算定諸元一覧(Appendix.2 [様式](#page-65-0) 3))をダウンロード し、期待容量等算定諸元一覧を更新することで、アセスメント対象容量を更新しま す。

容量市場システム「ポータルトップ画面」の「参加登録」タブから「期待容量情報管 理」リンクをクリックし、「期待容量情報一覧画面」へ進みます。次に「期待容量情 報一覧画面」で検索条件を入力・選択し、「検索」ボタンをクリックすると、検索条 件に合致する電源等の「期待容量番号」リンクが「期待容量情報一覧」に表示されま すので、当該リンクをクリックして「期待容量情報詳細画面」へ進みます。「期待容 量情報詳細画面」で提出済の Excel ファイル(期待容量等算定諸元一覧)をダウンロ ードしてください(図 [2-7](#page-11-0)、図 [2-8](#page-12-0) 参照)。

次に、ダウンロードした Excel ファイルの入力項目 (表 [3-6](#page-45-0) 参照) に入力し、期待容 量等算定諸元一覧を作成してください。

注: 応札容量の登録時に提出した期待容量等算定諸元一覧と区別できるよう、ファイ ル名は、必ず「エリア\_契約変更\_電源等識別番号\_変更回数.xlsx」としてください。 例えば、契約の変更回数が 1 回目のときは R1 とします。

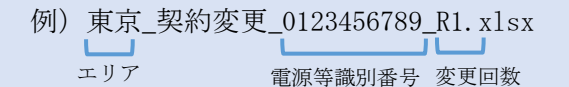

# 変動電源(単独)の期待容量等算定諸元一覧への入力項目

<span id="page-45-0"></span>表 3-6「期待容量等算定諸元一覧」水力(自流式のみ)、新エネルギー(太陽光、風力の み)の場合の入力項目一覧

【発電方式別シート】

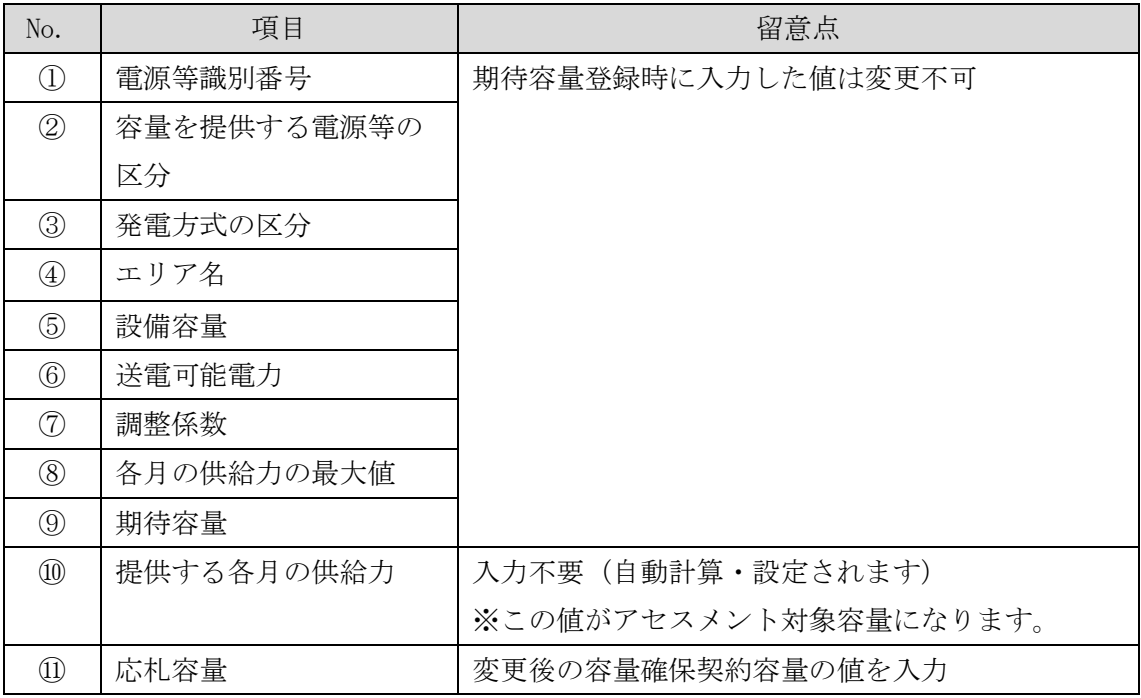

【合計シート】

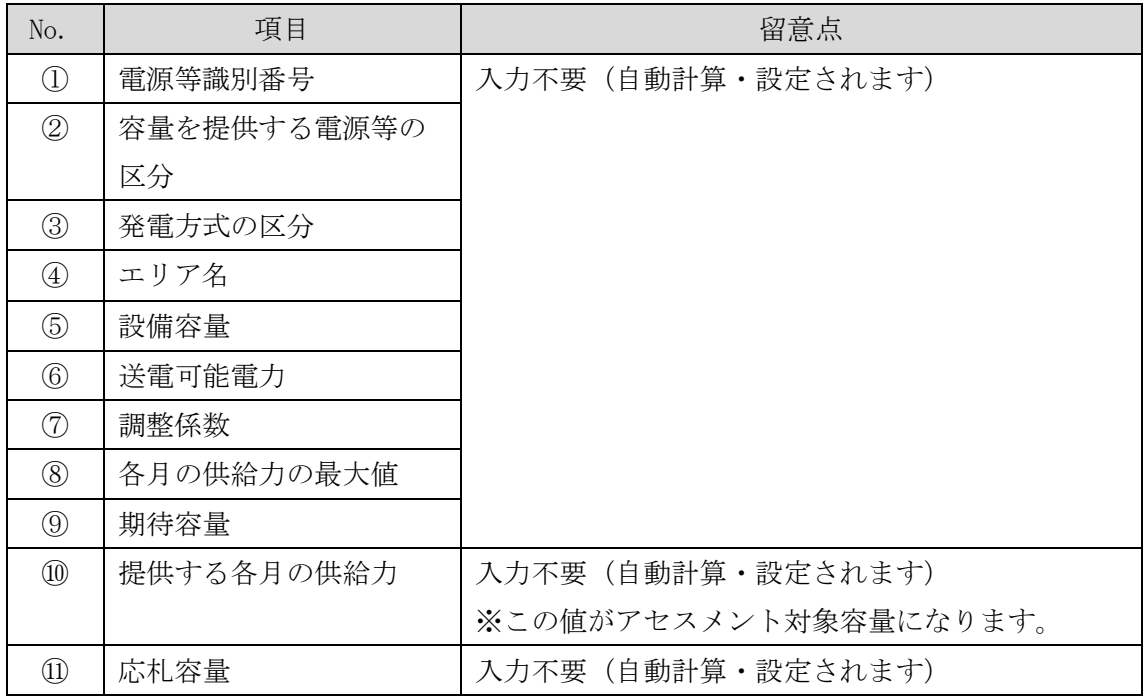

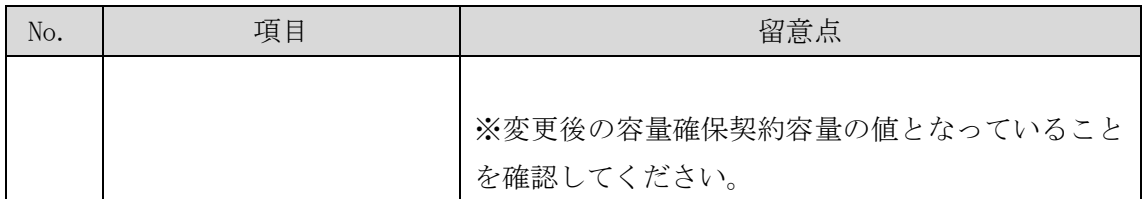

### <span id="page-46-1"></span>3.2.1-イ.2 変動電源(単独)の期待容量等算定諸元一覧の提出

『[3.2.1-](#page-42-0)ア.2 [安定電源の期待容量等算定諸元一覧の提出』](#page-42-0)を参照してください。

### <span id="page-46-0"></span>3.2.1-ウ 変動電源(アグリゲート)のアセスメント対象容量の算定

変動電源(アグリゲート)のアセスメント対象容量の算定について、手順を説明しま す(図 [3-14](#page-46-2) 参照)。

[3.2.1-](#page-46-3)ウ.1 [変動電源\(アグリゲート\)の期待容量等算定諸元一覧の作成](#page-46-3) [3.2.1-](#page-49-1)ウ.2 [変動電源\(アグリゲート\)の期待容量等算定諸元一覧の提出](#page-49-1)

3.2.1-ウ 変動電源(アグリゲート)のアセスメント対象容量の算定

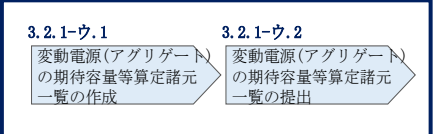

<span id="page-46-2"></span>図 3-14 変動雷源(アグリゲート)のアセスメント対象容量の算定の手順

### <span id="page-46-3"></span>3.2.1-ウ.1 変動電源(アグリゲート)の期待容量等算定諸元一覧の作成

期待容量等算定諸元一覧の提出依頼のメールを受領後、応札容量の登録時に提出した Excel ファイル(期待容量等算定諸元一覧(Appendix.2 [様式](#page-65-0) 3))をダウンロード し、期待容量等算定諸元一覧を更新することで、アセスメント対象容量を更新しま す。

容量市場システム「ポータルトップ画面」の「参加登録」タブから「期待容量情報管 理」リンクをクリックし、「期待容量情報一覧画面」へ進みます。次に「期待容量情 報一覧画面」で検索条件を入力・選択し、「検索」ボタンをクリックすると、検索条 件に合致する電源等の「期待容量番号」リンクが「期待容量情報一覧」に表示されま すので、当該リンクをクリックして「期待容量情報詳細画面」へ進みます。「期待容 量情報詳細画面」で提出済の Excel ファイル(期待容量等算定諸元一覧)をダウンロ ードしてください(図 [2-7](#page-11-0)、図 [2-8](#page-12-0) 参照)。

次にダウンロードした Excel ファイルの入力項目 (表 [3-7](#page-48-0) 参照) に入力し、期待容量 等算定諸元一覧を作成してください。

注: 応札容量の登録時に提出した期待容量等算定諸元一覧と区別できるよう、ファイ ル名は、必ず「エリア\_契約変更\_電源等識別番号\_変更回数.xlsx」としてください。 例えば、契約の変更回数が 1 回目のときは R1 とします。

例)東京\_契約変更\_0123456789\_R1.xlsx

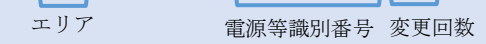

変動電源(アグリゲート)の期待容量等算定諸元一覧への入力項目

<span id="page-48-0"></span>表 3-7「期待容量等算定諸元一覧」水力(自流式のみ)、新エネルギー(太陽光、風力の み)の場合の入力項目一覧

【発電方式別シート】

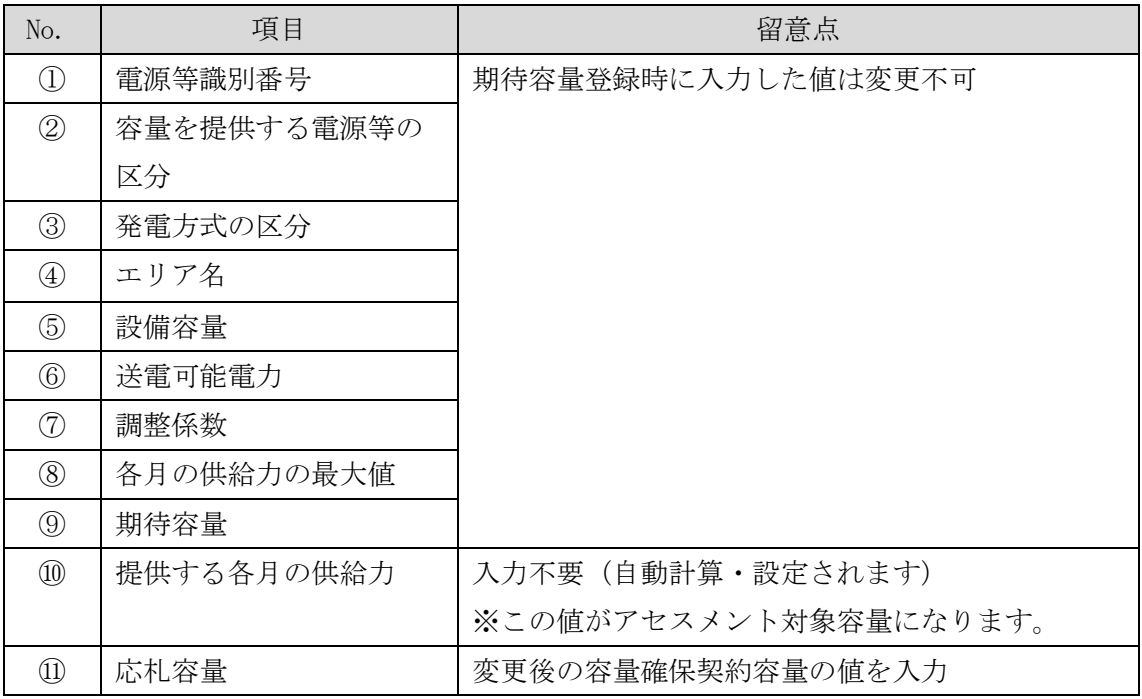

【合計シート】

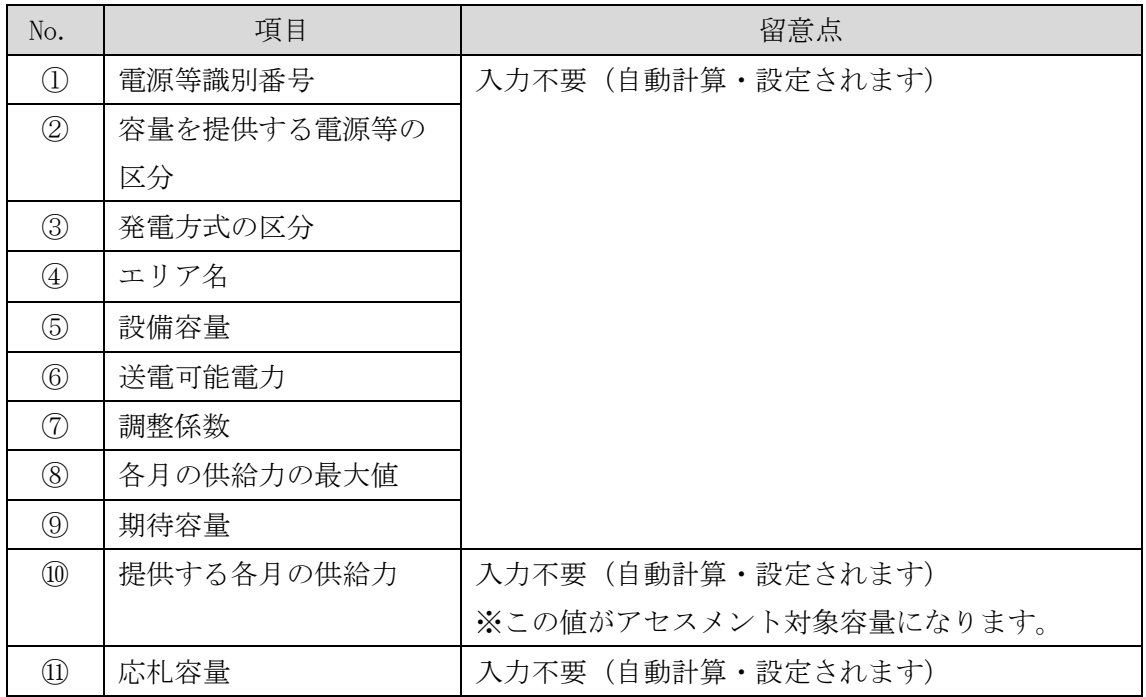

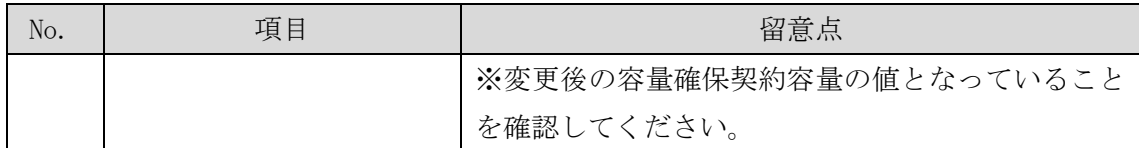

### <span id="page-49-1"></span>3.2.1-ウ.2 変動電源(アグリゲート)の期待容量等算定諸元一覧の提出

『[3.2.1-](#page-42-0)ア.2 [安定電源の期待容量等算定諸元一覧の提出』](#page-42-0)を参照してください。

### <span id="page-49-0"></span>3.2.2 変更契約書の記載内容の確認および連絡

本項では、変更契約書の記載内容の確認および本機関への結果連絡について、手順 を説明します(図 [3-15](#page-49-2) 参照)。

[3.2.2.1](#page-49-3) [変更契約書の記載内容の確認](#page-49-3)

[3.2.2.2](#page-50-1) [変更契約書の記載内容の確認の連絡](#page-50-1)

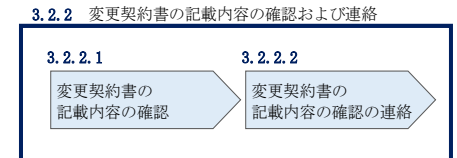

図 3-15 変更契約書の記載内容の確認および連絡の手順

#### <span id="page-49-3"></span><span id="page-49-2"></span> $3, 2, 2, 1$ 変更契約書の記載内容の確認

容量確保契約書の変更が必要な事業者に対して、変更契約書の確認依頼メールが送付 されるので、以下の手順で変更契約書の記載内容を確認してください。

容量市場システム「ポータルトップ画面」の「容量確保契約」タブから「容量確保契 約情報管理」リンクをクリックして、「契約書一覧画面」へ進みます。

「契約書一覧画面」で検索条件を入力・選択すると、「契約書一覧」に変更契約書が 表示されます。確認したい変更契約書の「選択」ボックスをチェックし「契約書確 認」ボタンをクリックして、「契約書詳細画面」へ進みます(図 [3-4](#page-33-0) 参照)。

「契約書詳細画面」で変更契約書または別紙を PDF ファイルとしてダウンロードで きます。なお、「電源等詳細参照」ボタンをクリックすると、「契約書電源等詳細画面」 で変更契約書の別紙に記載されている電源等毎の契約に係る情報を閲覧することも できます。

#### <span id="page-50-1"></span> $3, 2, 2, 2$ 変更契約書の記載内容の確認の連絡

変更契約書の記載内容確認の結果、修正が不要であれば、「確認結果修正依頼有無」 項目で「無」をチェックしてください。

変更契約書の記載内容確認の結果、修正が必要であれば、「確認結果修正依頼有無」 項目で「有」をチェックしたうえで、「確認結果修正依頼事項」項目に修正依頼の内 容を記入してください(表 [3-8](#page-50-2) 参照)。

その後、「確認」ボタンをクリックして、「契約書確認画面」へ進みます。「契約書確 認画面」で再度確認し、「実行」ボタンをクリックすると、変更契約書の確認結果を 受け付けた旨がメールにて通知されます。

表 3-8「契約書詳細画面」の変更契約書に係る入力項目一覧

<span id="page-50-2"></span>

| No.          | 項目         | 留意点                         |
|--------------|------------|-----------------------------|
| $\mathbb{O}$ | 確認結果修正依頼有無 | 修正依頼の「有」か「無」をチェックする         |
| (2)          | 確認結果修正依頼事項 | 1)で「有」をチェックした場合、依頼日と依頼事項を記入 |
|              |            | (100 文字まで入力可能)              |
|              |            |                             |
|              |            | 記入例:                        |
|              |            | ○月○日 ~を修正してほしい              |
|              |            | ※修正依頼が無い場合は、空欄にしてください。      |

### <span id="page-50-0"></span>3.2.3 変更契約書に係る承認通知の受領

本項では、変更契約書に係る承認通知の受領について、手順を説明します(図 [3-16](#page-50-3) 参照)。

[3.2.3.1](#page-50-4) [承認通知の受領](#page-50-4)

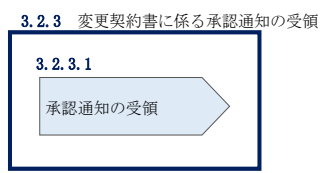

図 3-16 変更契約書に係る承認通知の受領の手順

#### <span id="page-50-4"></span><span id="page-50-3"></span> $3.2.3.1$ 承認通知の受領

本機関が変更契約書の内容を承認すると、承認通知がメールで送付されます。

# <span id="page-51-0"></span>3.2.4 変更契約書の記名・押印・返送

本項では、変更契約書の記名・押印・返送について、手順を説明します(図 [3-17](#page-51-2) 参 照)。

- [3.2.4.1](#page-51-3) [変更契約書への記名・押印](#page-51-3)
- [3.2.4.2](#page-51-4) [変更契約書の返送](#page-51-4)

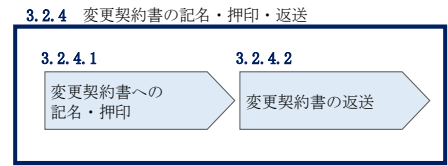

図 3-17 容量確保契約書の内容確認および連絡の手順

#### <span id="page-51-3"></span><span id="page-51-2"></span>変更契約書への記名・押印  $3, 2, 4, 1$

本機関において変更契約書の承認手続き完了後、変更契約書を 2 部郵送します。変更 契約書を受領した事業者は、変更契約書の本紙の甲側に記名、押印してください。

#### <span id="page-51-4"></span>変更契約書の返送  $3, 2, 4, 2$

変更契約書を本機関へ 1 部返送してください。もう 1 部の変更契約書は事業者側で保 管してください。

本機関で変更契約書を受領した後、締結手続きが完了すると、「契約書詳細画面」で 変更契約書を確認することができます。

### <span id="page-51-1"></span>3.2.5 変更契約書の修正内容の確認および連絡

本項では、変更契約書の修正内容の確認および本機関への結果連絡について、手順 を説明します(図 [3-18](#page-51-5) 参照)。

- [3.2.5.1](#page-52-0) [変更契約書の修正内容の確認](#page-52-0)
- [3.2.5.2](#page-52-1) [変更契約書の修正内容の確認の連絡](#page-52-1)

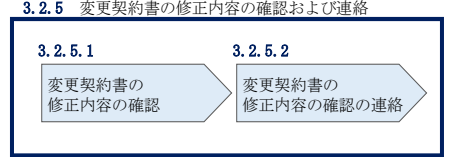

<span id="page-51-5"></span>図 3-18 変更契約書の修正内容の確認および連絡の手順

#### <span id="page-52-0"></span> $3, 2, 5, 1$ 変更契約書の修正内容の確認

『[3.2.2.2](#page-50-1) [変更契約書の記載内容の確認の連絡』](#page-50-1)において、修正依頼を行った場 合、本機関での確認後に再度、変更契約書または別紙の確認依頼メールが送付されま す。

『[3.2.2.1](#page-49-3) [変更契約書の記載内容の確認』](#page-49-3)を参照し、「契約書詳細画面」へ進んでく ださい。「契約書詳細画面」の「事業者へのコメント」に本機関からのコメントが表 示されますので、その内容を確認してください(図 [3-5](#page-34-0) 参照)。

#### <span id="page-52-1"></span> $3, 2, 5, 2$ 変更契約書の修正内容の確認の連絡

『[3.2.2.2](#page-50-1) [変更契約書の記載内容の確認の連絡』](#page-50-1)を参照し、修正内容の確認結果を ご連絡ください。

# 3.3 容量確保契約の解約

本節では、容量確保契約の解約手続きについて、以下の流れで説明します(図 [3-19](#page-53-0) 参照)。

- [3.3.1](#page-54-0) [解約に係る書類の受領・記載内容の確認および連絡](#page-54-0)
- [3.3.2](#page-55-0) [解約合意書に係る承認通知の受領](#page-55-0)
- [3.3.3](#page-56-0) [解約合意書の記名・押印・返送](#page-56-0)
- [3.3.4](#page-58-0) [解約合意書の修正内容の確認および連絡](#page-58-0)

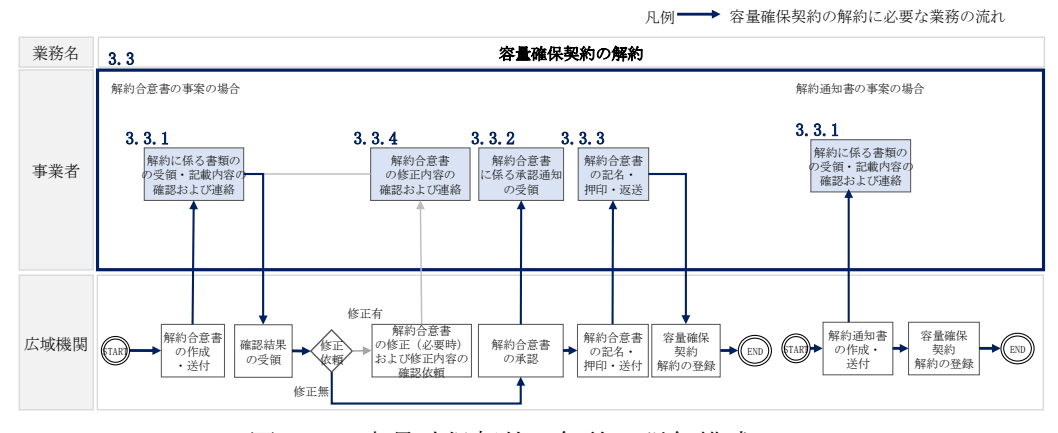

図 3-19 容量確保契約の解約の詳細構成

<span id="page-53-0"></span>なお、以下の場合等が容量確保契約の解約事由に該当します(表 [3-9](#page-53-1) 参照)。

<span id="page-53-1"></span>

| No.            | 容量確保契約が解約となる主なケース         | 送付される書類 |
|----------------|---------------------------|---------|
| 1              | 事業者が容量確保契約を締結している全ての電源等の全 | 解約合意書   |
|                | 量が市場退出する場合                |         |
| $\overline{2}$ | 事業者が監督官庁より業務停止等の処分を受けた場合  | 解約通知書   |
| 3              | 事業者が支払い停止もしくは支払不能の状態に陥った  | 解約通知書   |
|                | 時、または不渡り処分を受けたとき          |         |
| $\overline{4}$ | 事業者が第三者より差押、仮差押、仮処分、強制執行、 | 解約通知書   |
|                | その他これに準ずる処分を受けたとき(ただし、信用状 |         |
|                | 況が極端に悪化したと認められる場合に限る)     |         |
| 5              | 事業者の信用資力に影響を及ぼす運営上の重要な変更が | 解約通知書   |
|                | あったとき                     |         |
| 6              | 事業者の資産状況が悪化して債務超過のおそれがあると | 解約通知書   |
|                | 認められる相当な理由があるとき           |         |

表 3-9 容量確保契約が解約となる主なケース

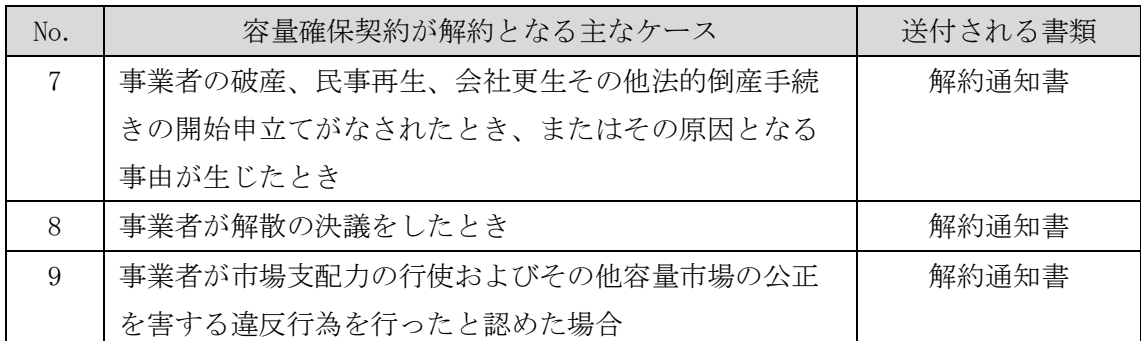

※その他、本機関が解約に該当すると判断した場合も容量確保契約の解約手続きが必要と なります。

# <span id="page-54-0"></span>3.3.1 解約に係る書類の受領・記載内容の確認および連絡

本項では、解約に係る書類の受領・記載内容の確認および本機関への結果連絡につ いて、手順を説明します(図 [3-20](#page-54-1) 参照)。

[3.3.1.1](#page-54-2) [解約に係る書類の受領](#page-54-2)

[3.3.1.2](#page-55-1) [解約合意書の記載内容の確認の連絡](#page-55-1)

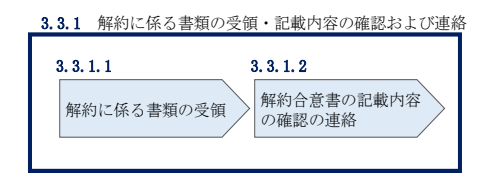

図 3-20 解約に係る書類の受領・記載内容の確認および連絡の手順

#### <span id="page-54-2"></span><span id="page-54-1"></span> $3, 3, 1, 1$ 解約に係る書類の受領

容量確保契約の解約が必要な事業者に対して、解約に係る書類(解約通知書または解 約合意書)が送付されます。

解約合意書の確認依頼をメールで受領した場合、容量市場システム上で解約合意書の 記載内容を確認し、内容に誤りがないことを確認してください。

解約通知書を郵便で受領した場合、本機関が指定した日付を以て容量確保契約が解約 されます。

#### <span id="page-55-1"></span> $3, 3, 1, 2$ 解約合意書の記載内容の確認の連絡

解約合意書の閲覧にあたっては、容量市場システム「ポータルトップ画面」の「容量 確保契約」タブから「容量確保契約情報管理」リンクをクリックして、「契約書一覧 画面」へ進みます。

「契約書一覧画面」で検索条件を入力・選択すると、「契約書一覧」に解約合意書が 表示されます。確認したい解約合意書の「選択」ボックスをチェックし「契約書確 認」ボタンをクリックして、「契約書詳細画面」へ進みます(図 [3-4](#page-33-0) 参照)。なお、 「契約書詳細画面」で解約合意書を PDF ファイルとしてダウンロードできます。

解約合意書の記載内容の確認の結果、誤りがなければ「確認結果修正依頼有無」項目 で「無」をチェックしてください。一方、解約合意書の内容について修正が必要であ る場合、「確認結果修正依頼有無」項目で「有」をチェックしたうえで、「確認結果修 正依頼事項」項目に修正依頼の内容を記入してください(表 [3-10](#page-55-2) 参照)。

その後、「確認」ボタンをクリックして、「契約書確認画面」へ進みます。「契約書確 認画面」で再度確認し、「実行」ボタンをクリックすると、解約合意書の確認結果を 受け付けた旨がメールにて通知されます。

<span id="page-55-2"></span>

| No.          | 項目         | 留意点                                  |
|--------------|------------|--------------------------------------|
| $\mathbb{O}$ | 確認結果修正依頼有無 | 修正依頼の「有」か「無」をチェックする                  |
| (2)          | 確認結果修正依頼事項 | <b>  ①で 「有」をチェックした場合、依頼日と依頼事項を記入</b> |
|              |            | (100文字まで入力可能)                        |
|              |            |                                      |
|              |            | 記入例 :                                |
|              |            | ○月○日 ~を修正してほしい                       |
|              |            | ※修正依頼が無い場合は、空欄にしてください。               |

表 3-10「契約書詳細画面」の解約合意書に係る入力項目一覧

## <span id="page-55-0"></span>3.3.2 解約合意書に係る承認通知の受領

本項では、解約合意書に係る承認通知の受領について、手順を説明します(図 [3-21](#page-56-1) 参照)。

[3.3.2.1](#page-56-2) [承認通知の受領](#page-56-2)

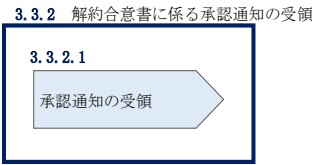

図 3-21 解約合意書に係る承認通知の受領の手順

### <span id="page-56-2"></span><span id="page-56-1"></span>3.3.2.1 承認通知の受領

本機関が解約合意書の内容を承認すると、承認通知がメールで送付されます。

# <span id="page-56-0"></span>3.3.3 解約合意書の記名・押印・返送

本項では、解約合意書の記入・押印・返送について、手順を説明します(図 [3-22](#page-56-3) 参 照)。

- [3.3.3.1](#page-56-4) [解約合意書への記名・押印](#page-56-4)
- [3.3.3.2](#page-58-1) [解約合意書の返送](#page-58-1)

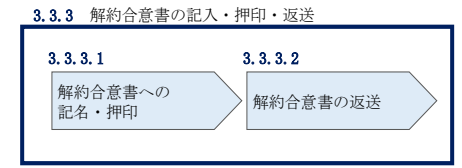

図 3-22 解約合意書の記名・押印・返送の手順

#### <span id="page-56-3"></span> $3, 3, 3, 1$ 解約合意書への記名・押印

<span id="page-56-4"></span>本機関において解約合意書の承認手続き完了後、解約合意書を 2 部郵送します。解約合意 書を受領した事業者は、解約合意書の甲側に記名、押印してください(図 [3-23](#page-57-0) 参照)。

# 解約合意書(案)

下記の容量提供事業者 (以下「甲」という)と電力広域的運営推進機関 (以下「乙」という) は、以下について合意する。

記

1. 甲および乙は、XXXX年 XX月 XX 日に締結した容量確保契約書(以下「原契約」とい う)を、XXXX年 XX 月 XX 日 (以下「解約日」という)をもって終了させ、原契約は将来 に向けてその効力を失うものとする。なお、解約する原契約の内容は以下のとおりとする。

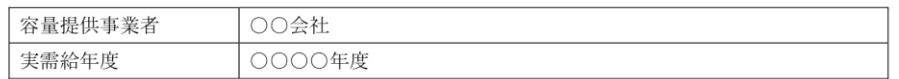

 $\mathbb H$ 

2. 前項に関わらず、原契約に関して解約日時点で甲、乙が双方の相手方に対して有する債 権および守秘義務については、解約日以降も原契約の効力を失わないものとする。

以上、本合意書締結の証として、本書2通を作成の上、各々捺印の上、各1通を保管す る。

 $\mathbf{XXXX} \oplus \mathbf{XX} \not\exists \ \mathbf{XX} \ \exists$ 

ここに記名、押印する。

乙 東京都江東区豊洲 6-2-15 電力広域的運営推進機関 理事長 金本 良嗣

<span id="page-57-0"></span>図 3-23 解約合意書への記名・押印

#### <span id="page-58-1"></span> $3, 3, 3, 2$ 解約合意書の返送

解約合意書を本機関へ 1 部返送してください。もう 1 部の解約合意書は事業者側で保 管してください。

本機関で解約合意書を受領した後、締結手続きが完了すると、「契約書詳細画面」で 解約合意書を確認することができます。

### <span id="page-58-0"></span>3.3.4 解約合意書の修正内容の確認および連絡

本項では、解約合意書の修正内容の確認および本機関への結果連絡について、手順 を説明します(図 [3-24](#page-58-2) 参照)。

[3.3.4.1](#page-58-3) [解約合意書の修正内容の確認](#page-58-3)

[3.3.4.2](#page-58-4) [解約合意書の修正内容の確認の連絡](#page-58-4)

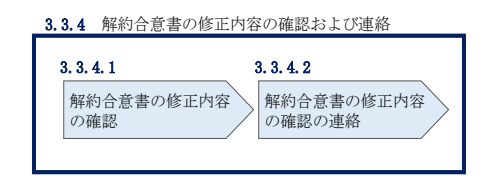

図 3-24 解約合意書の修正内容の確認および連絡の手順

#### <span id="page-58-3"></span><span id="page-58-2"></span> $3, 3, 4, 1$ 解約合意書の修正内容の確認

『[3.3.1.2](#page-55-1) [解約合意書の記載内容の確認の連絡』](#page-55-1)において、修正依頼を行った場 合、本機関での確認後に再度、解約合意書の確認依頼メールが送付されます。

『[3.3.1.1](#page-54-2) [解約に係る書類の受領』](#page-54-2)を参照し、「契約書詳細画面」へ進んでくださ い。「契約書詳細画面」の「事業者へのコメント」に本機関からのコメントが表示さ れますので、その内容を確認してください(図 [3-5](#page-34-0) 参照)。

#### <span id="page-58-4"></span> $3.3.4.2$ 解約合意書の修正内容の確認の連絡

『[3.3.1.2](#page-55-1) [解約合意書の記載内容の確認の連絡』](#page-55-1)を参照し、修正内容の確認結果を ご連絡ください。

# Appendix.1 応札情報の変更・取消、一時保存後の応札情報登録

### 応札情報の変更・取消

応札受付期間中であれば、登録した応札情報の変更・取消が可能です。

「応札情報一覧画面」にて応札した電源等の情報を入力して、「検索」ボタンをクリ ックすると、「応札情報一覧」に応札済の応札情報が表示されます。

応札情報を変更する場合は、「応札情報一覧」の「応札 ID」リンクをクリックし、「応 札情報詳細画面」へ進みます(図 [Appendix1-1](#page-59-0) 参照)。「応札情報詳細画面」で「変 更」ボタンをクリックすると、「応札情報変更画面」へ進みます。「応札情報変更画 面」で応札容量と応札価格を入力し、「確認」ボタンをクリックすると、「応札情報登 録確認画面」へ進みます。「応札情報登録確認画面」で「実行」ボタンをクリック し、応札情報を登録してください(図 [Appendix1-2](#page-60-0)、図 [Appendix1-3](#page-60-1) 参照)。

応札を取消する場合は「応札情報一覧」で取り消したい応札情報の「選択」ボックス をチェックし、「取消」ボタンをクリックしてください。

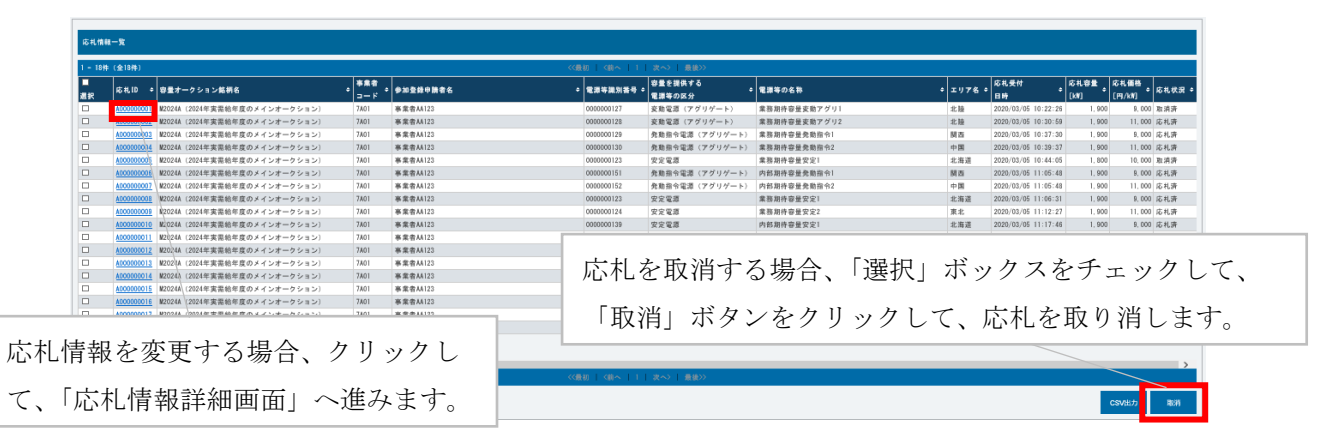

<span id="page-59-0"></span>図 Appendix1-1「応札情報一覧画面」中の「応札情報一覧」のイメージ

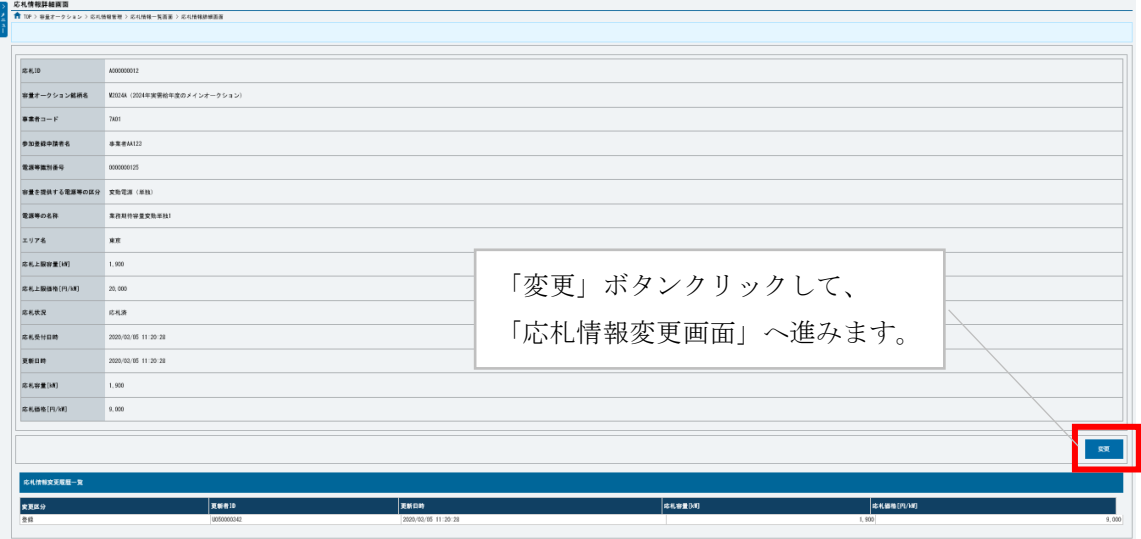

図 Appendix1-2「応札情報詳細画面」の画面イメージ

<span id="page-60-0"></span>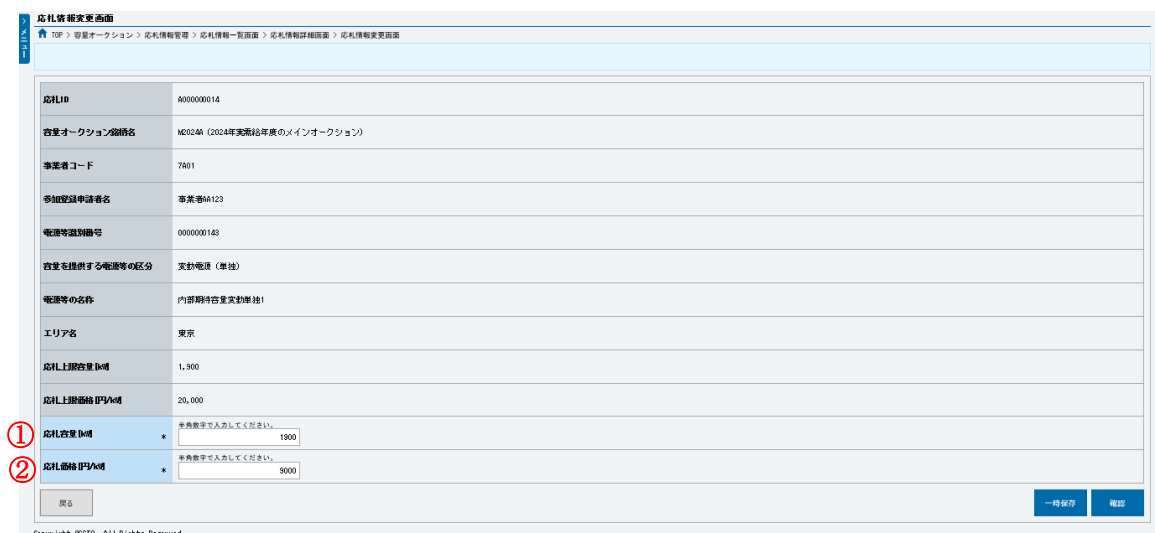

図 Appendix1-3「応札情報変更画面」の画面イメージ

<span id="page-60-1"></span>表 Appendix1-1「応札情報変更画面」での応札にかかる情報の入力項目一覧

| No.             | 項目         | 留意点                            |
|-----------------|------------|--------------------------------|
|                 | 応札容量[kW]   | 1,000kW 以上、期待容量以下の値を 1kW 単位で入力 |
| $^{\copyright}$ | 応札価格[円/kW] | 0円以上の値を1円単位で入力                 |

### 一時保存後の応札情報登録

「応札情報登録画面」で「一時保存」ボタンをクリックした場合も「応札情報登録確 認画面」へ進みますので、「実行」ボタンをクリックして、応札情報を一時的に保存 してください。

「応札情報一覧画面」にて「一時保存中の情報を表示」ボックスをチェックし、「検 索」ボタンをクリックすると、「応札一時保存情報一覧」に一時保存した応札情報が 表示されます。応札を確定したい電源等の「一時保存 ID」リンクをクリックし、「応 札情報登録画面」へ進みます(図 [Appendix1-4](#page-61-0) 参照)。

続いて、「応札情報登録画面」で一時保存していた応札情報を確認(必要があれば応 札情報を修正)し、「確認」ボタンをクリックすると、「応札情報登録確認画面」へ進 みます。「応札情報登録確認画面」で「実行」ボタンをクリックすると、応札情報を 登録します。

なお、応札後に応札情報を変更し、一時保存してから応札情報を登録する場合、一時 保存後に「応札情報一覧画面」で応札したい電源等の情報を入力して、「検索」ボタ ンをクリックすると、条件に合致する応札情報が「応札情報一覧」に表示されます。 次に「応札 ID」リンクをクリックして、「応札情報詳細画面」へ進みます。「応札情報 詳細画面」で「変更」ボタンをクリックすると、「応札情報変更画面」へ進みます。 「応札情報変更画面」で一時保存していた応札情報を確認(必要があれば応札情報を 修正)し、「確認」ボタンをクリックすると、「応札情報登録確認画面」へ進みます。 「応札情報登録確認画面」で「実行」ボタンをクリックし、応札情報を登録してくだ さい(図 [Appendix1-2](#page-60-0)、図 [Appendix1-3](#page-60-1) 参照)。

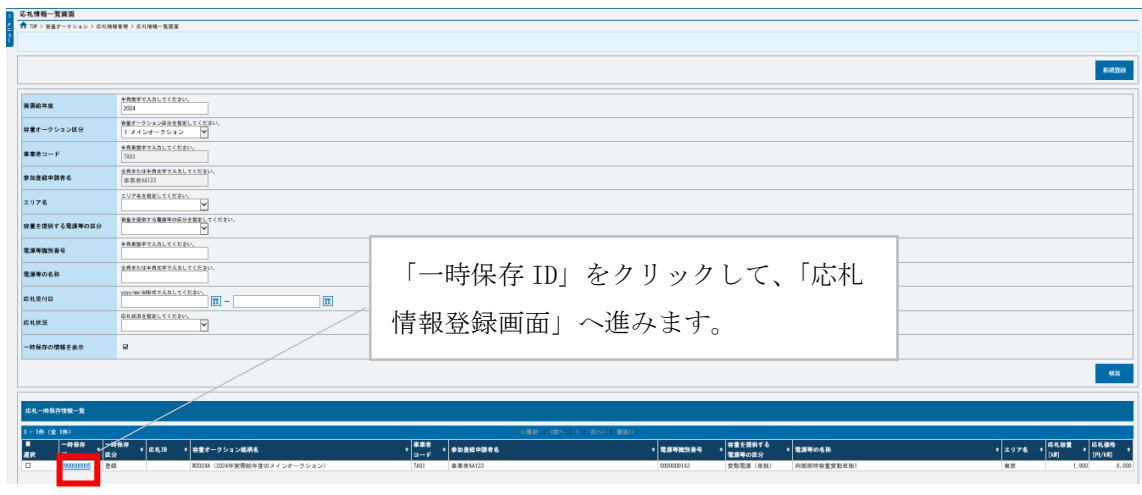

<span id="page-61-0"></span>図 Appendix1-4「応札情報一覧画面」中の「応札一時保存情報一覧」のイメージ

# Appendix. 2 様式一覧

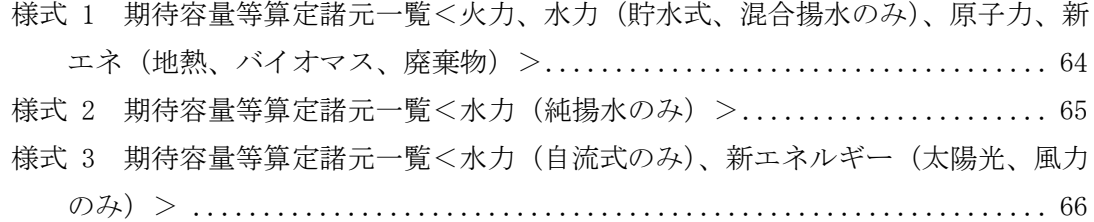

電力広域的運営推進機関 容量市場業務マニュアル メインオークションへの応札・容量確保契約書の締結 編 Appendix 2 様式一覧

<span id="page-63-0"></span>様式 1 期待容量等算定諸元一覧<火力、水力(貯水式、混合揚水のみ)、原子力、新エネ (地熱、バイオマス、廃棄物)>

実需給期間=2024年度 応札用

期待容量等算定諸元一覧 (対象実需給年度: 2024年度)

<対象:火力、水力 (純揚水以外)、原子力、新工ネ (地熱、バイオマス、廃棄物のみ) >

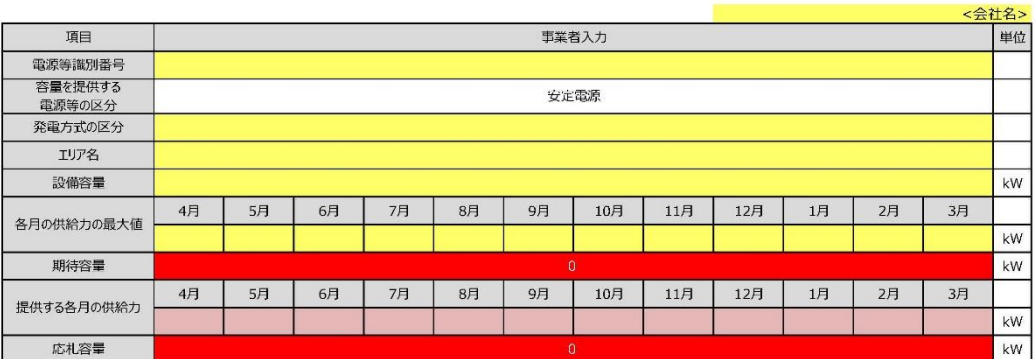

(記載要領)

(記載要領)<br>1. 以下の項目については、期待容量の登録期間中(2020/5/7~5/21)に容量市場システムに登録して下さい。<br>- ・電源等識別番号については、電源等情報に登録した後に、容量市場システムで付番された番号を記載して下さい。<br>- 容量を提供する電源等の区分については、安定電源で固定です。<br>- 発電方式の区分については、電源等情報(詳細情報)に登録した区分を記載して下さい。ただし、複数の区分を登録している場合は、主たる区分を

・期待容量については、自動計算されます。 ※この値が容量オークションに応札する際の応札容量の上限値になります。

2. 以下の項目については、2020/7/9までに容量市場システムに登録して下さい。<br>・提供する各月の供給力については、各月の供給力の最大値を上限に、任意に記載して下さい。※<u>この値がアセスメント対象容量になります。</u><br>・応札容量については、自動計算されます。 ※<u>応札時、この値を容量市場システムで応札容量に入力してください。</u>

# <span id="page-64-0"></span>様式 2 期待容量等算定諸元一覧<水力 (純揚水のみ) >

#### <mark>入力箇所(期待容量登録時) 追</mark>加入力箇所(応札容量登録時) I5-時 | 様式2

#### 実需給期間=2024年度 応札用

期待容量等算定諸元一覧(対象実需給年度: 2024年度)

<対象:水力 (純揚水のみ) >

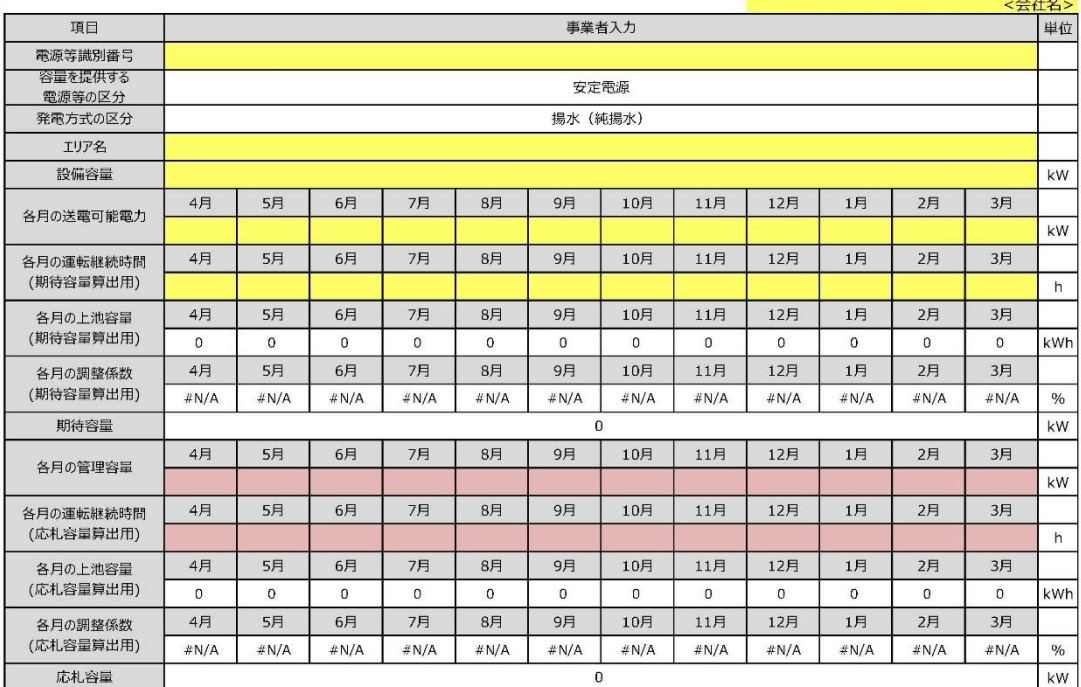

(記載典領)

|<br>1. 以下の項目については、期待容量の登録期間中(2020/5/7〜5/21)に容量市場システムに登録して下さい。<br>・容量を提供する電源等の区分については、安定電源で固定です。<br>・容量を提供する電源等の区分については、安定電源で固定です。<br>・現在方式の区分については、場水(純揚水)で固定です。<br>・社会の変更の部電力については、最低(詳細情報)に登録した「11リア名」を記載して下さい。<br>・各月の送電可能電力については、最備容量から各

- 各月の上池容量(期待容量算出用)については、自動計算されます。<br>・各月の上池容量(期待容量算出用)については、自動計算されます。<br>・各月の調整係数(期待容量算出用)については、自動計算されます。

·期待容量については、自動計算されます。 ※この値が容量オークションに応札する際の応札容量の上限値になります。

2. 以下の項目については、2020/7/9までに容量市場システムに登録して下さい。

- ^ sy、Helewicki ここし、<br>- 各月の管理容量については、ダム運用のリスクを踏まえ、同月の各月の送電可能電力を上限に任意に記載して下さい。※<u>この値がアセスメント対象容量になります。</u><br>- 各月の運転継続時間(応札容量算出用)については、ダム運用のリスクを踏まえ、任意の継続時間(整<u>数</u>)を記載して下さい。

# <span id="page-65-0"></span>様式 3 期待容量等算定諸元一覧<水力(自流式のみ)、新エネルギー(太陽光、風力のみ)

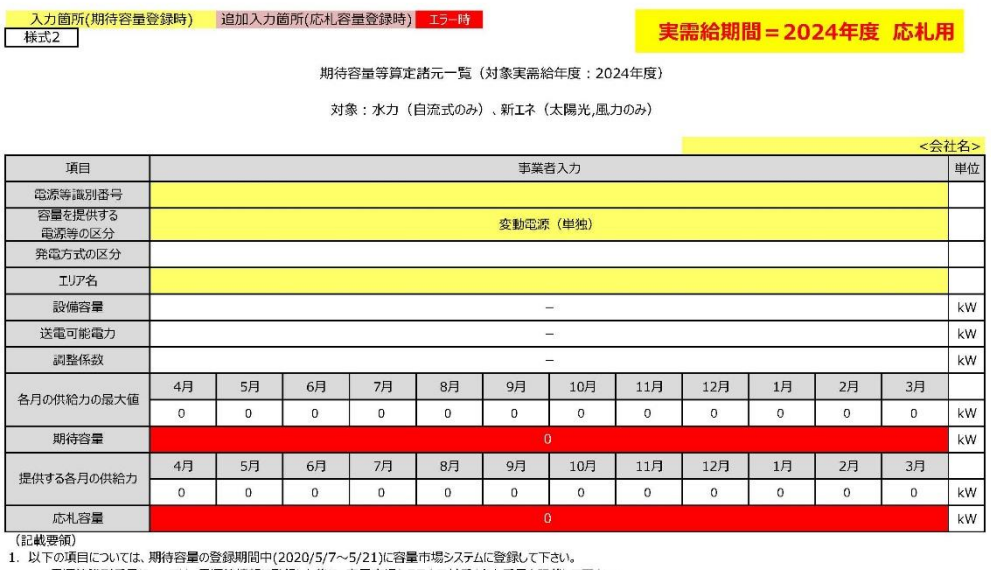

下の項目については、期待容量の登録期間中(2020/5/7~5/21)に容量市場システムに登録して下さい。<br>・電源等識別番号については、電源等情報に登録した後に、容量市場システムで付番された番号を記載して下さい。<br>・容量を提供する電源等の区分については、<u>電源等情報(基本情報)に登録した区分を選択して下さい。</u><br>・発電方式の区分については、電源等情報(基本情報)に登録した「2020区分か自動で記載されます。<br>・エリア名については、電源等

2. 以下の項目については、2020/7/9までに容量市場システムに登録して下さい。<br>・応札容量については、期待容量を上限に任意に記載して下さい。※<u>応札時、この値を容量市場システムで応札容量に入力してください</u>。<br>・提供する各月の供給力については、自動計算されます。 ※<u>この値がアセスメント対象容量になります。</u>

# ■Appendix.3 図表一覧

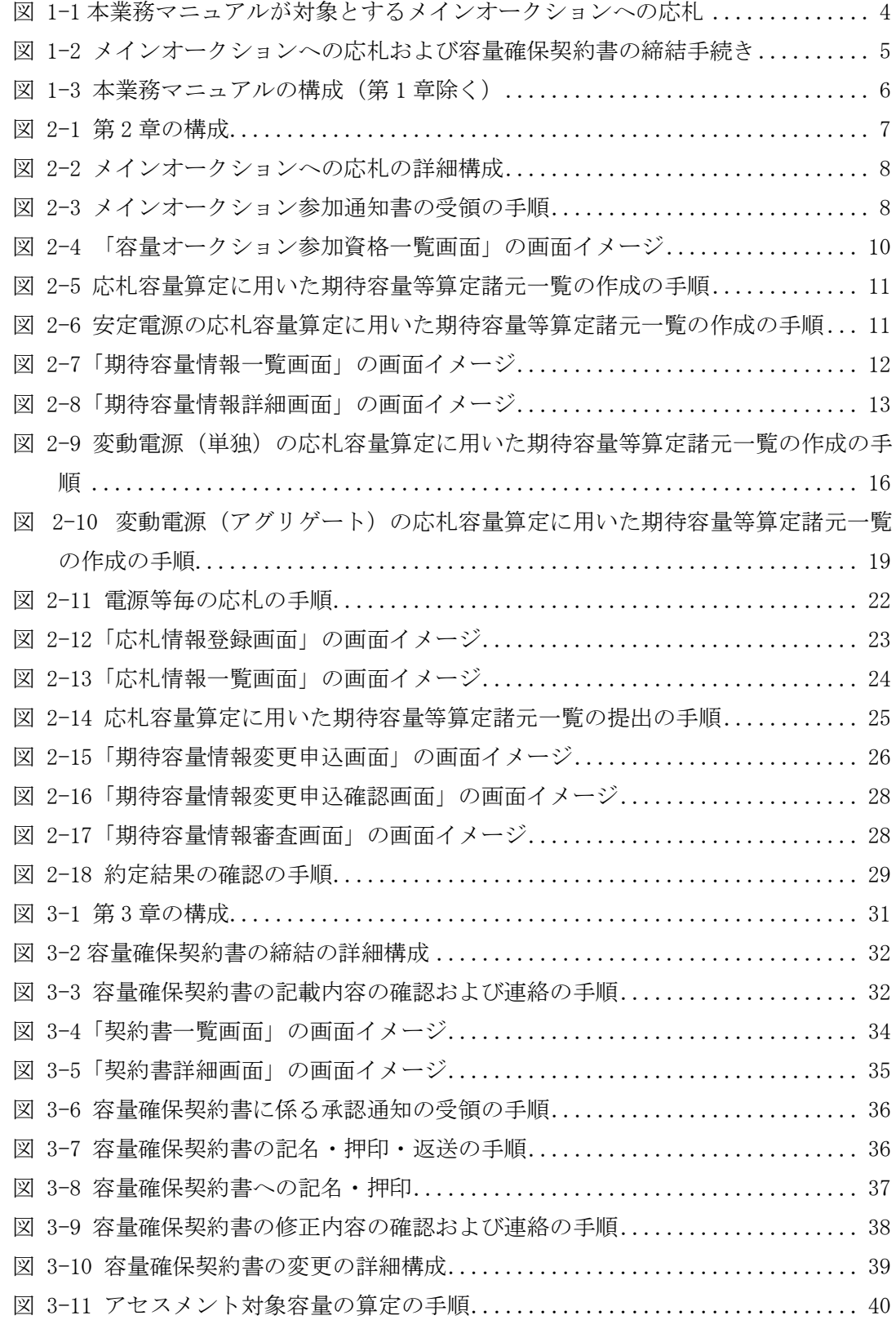

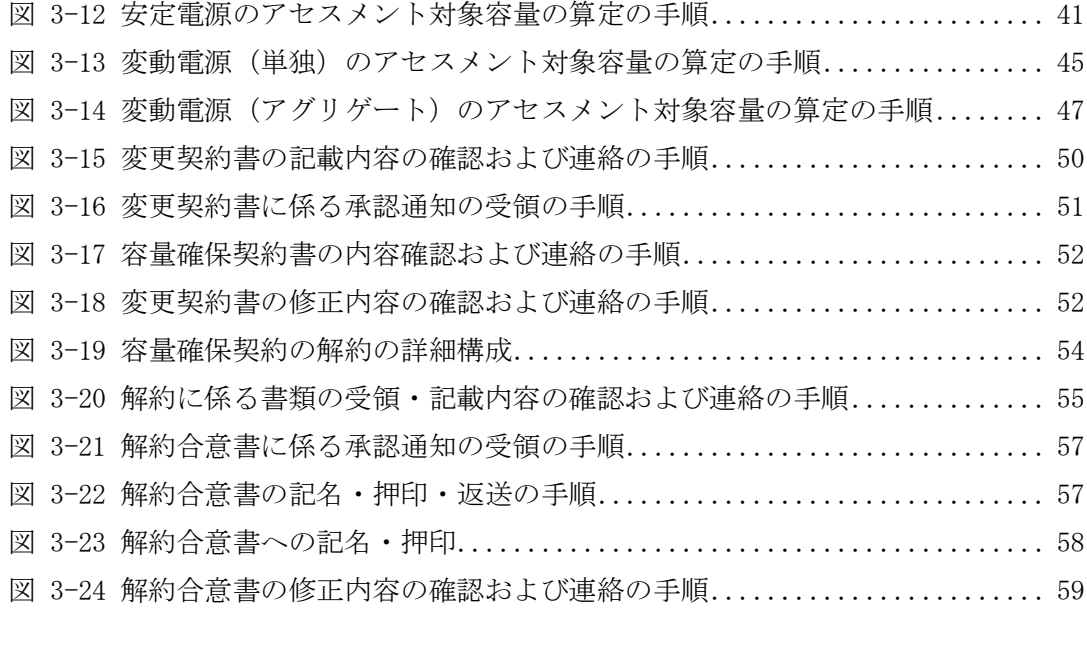

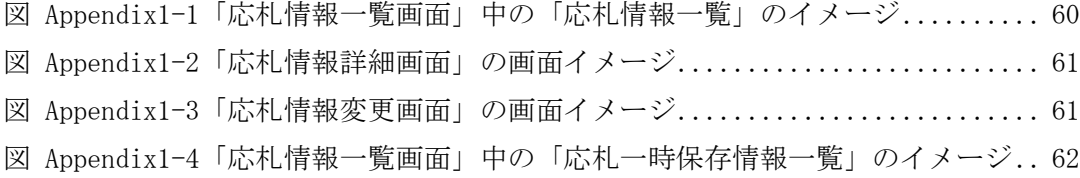

表 1-1 (参考) メインオークション (対象実需給年度: 2024年度) のスケジュール 5 表 2-1[「期待容量等算定諸元一覧」火力、水力\(貯水式、混合揚水のみ\)、原子力、新](#page-13-0) [エネ\(地熱、バイオマス、廃棄物\)の場合の入力項目一覧](#page-13-0).................. 14 表 2-2[「期待容量等算定諸元一覧」水力\(純揚水のみ\)の場合の入力項目一覧](#page-14-0).... 15 表 2-3[「期待容量等算定諸元一覧」水力\(自流式のみ\)、新エネ\(太陽光、風力のみ\)](#page-17-0) の場合の入力項目一覧[..................................................](#page-17-0) 18 表 2-4[「期待容量等算定諸元一覧」水力\(自流式のみ\)、新エネルギー\(太陽光、風力](#page-20-0) のみ)の場合の入力項目一覧[............................................](#page-20-0) 21 表 2-5[「応札情報登録画面」の応札に係る情報の入力項目一覧](#page-22-1).................. 23 表 2-6 [「期待容量情報変更申込画面」での入力項目](#page-25-1).............................. 26 表 3-1[「契約書詳細画面」の容量確保契約書に係る入力項目一覧](#page-34-1).................. 35 表 3-2 [容量確保契約書が変更となる主なケース](#page-38-1).............................. 39 表 3-3[「期待容量等算定諸元一覧」火力、水力\(貯水式、混合揚水\)、原子力、再生可](#page-41-0) [能エネルギー\(地熱、バイオマス、廃棄物\)の場合の入力項目一覧](#page-41-0).......... 42 表 3-4[「期待容量等算定諸元一覧」水力\(純揚水のみ\)の場合の入力項目一覧](#page-41-1).... 42 表 3-5 [「期待容量情報変更申込画面」での入力項目](#page-43-1)........................... 44 表 3-6[「期待容量等算定諸元一覧」水力\(自流式のみ\)、新エネルギー\(太陽光、風力](#page-45-0)

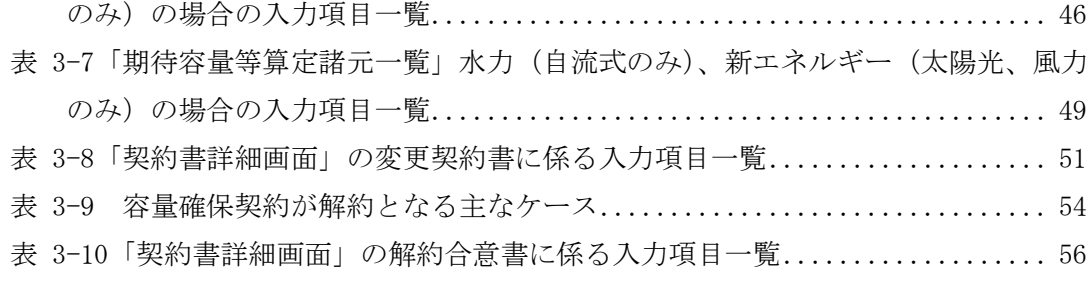

# ■ Appendix.4 業務手順全体図

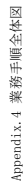

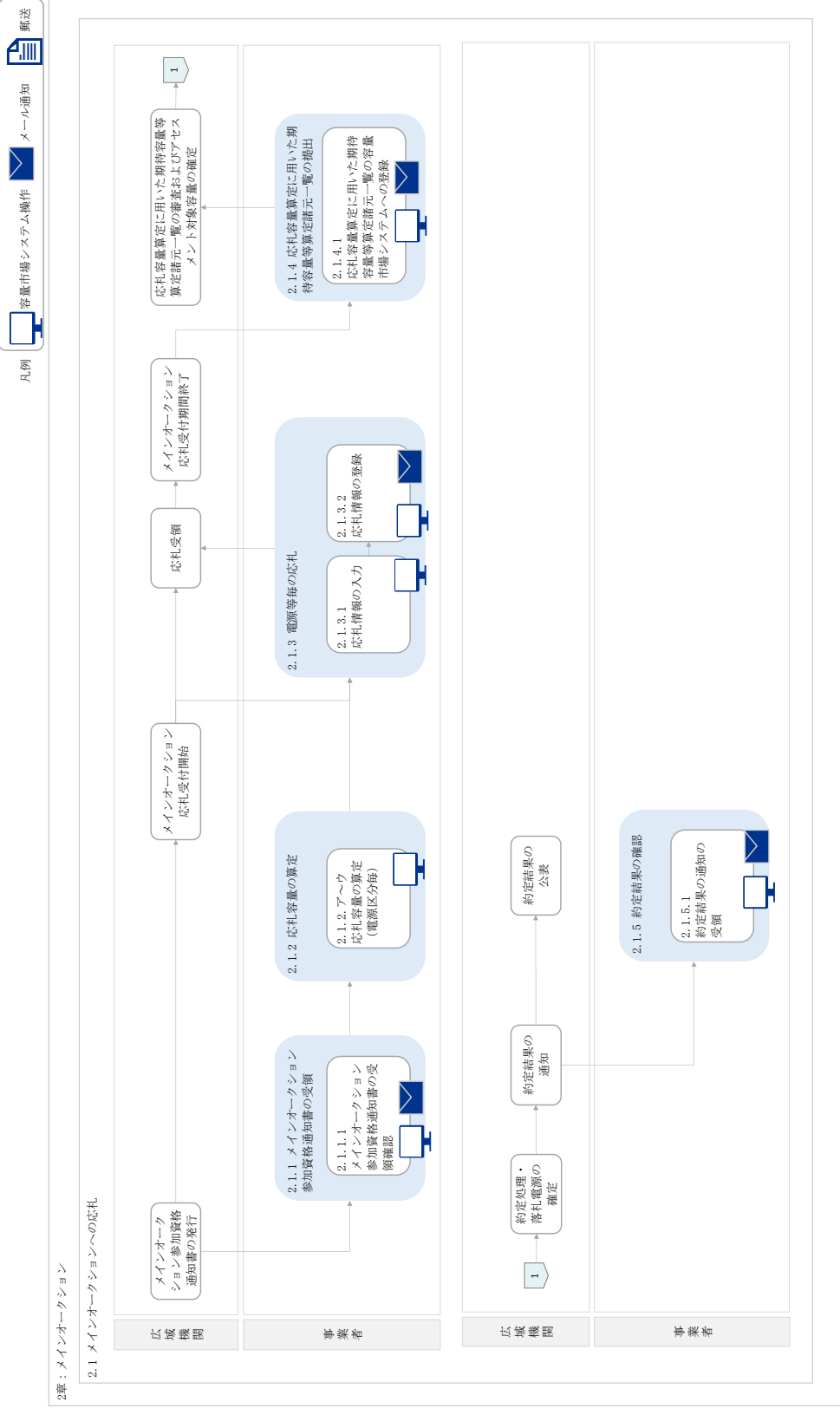

71

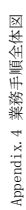

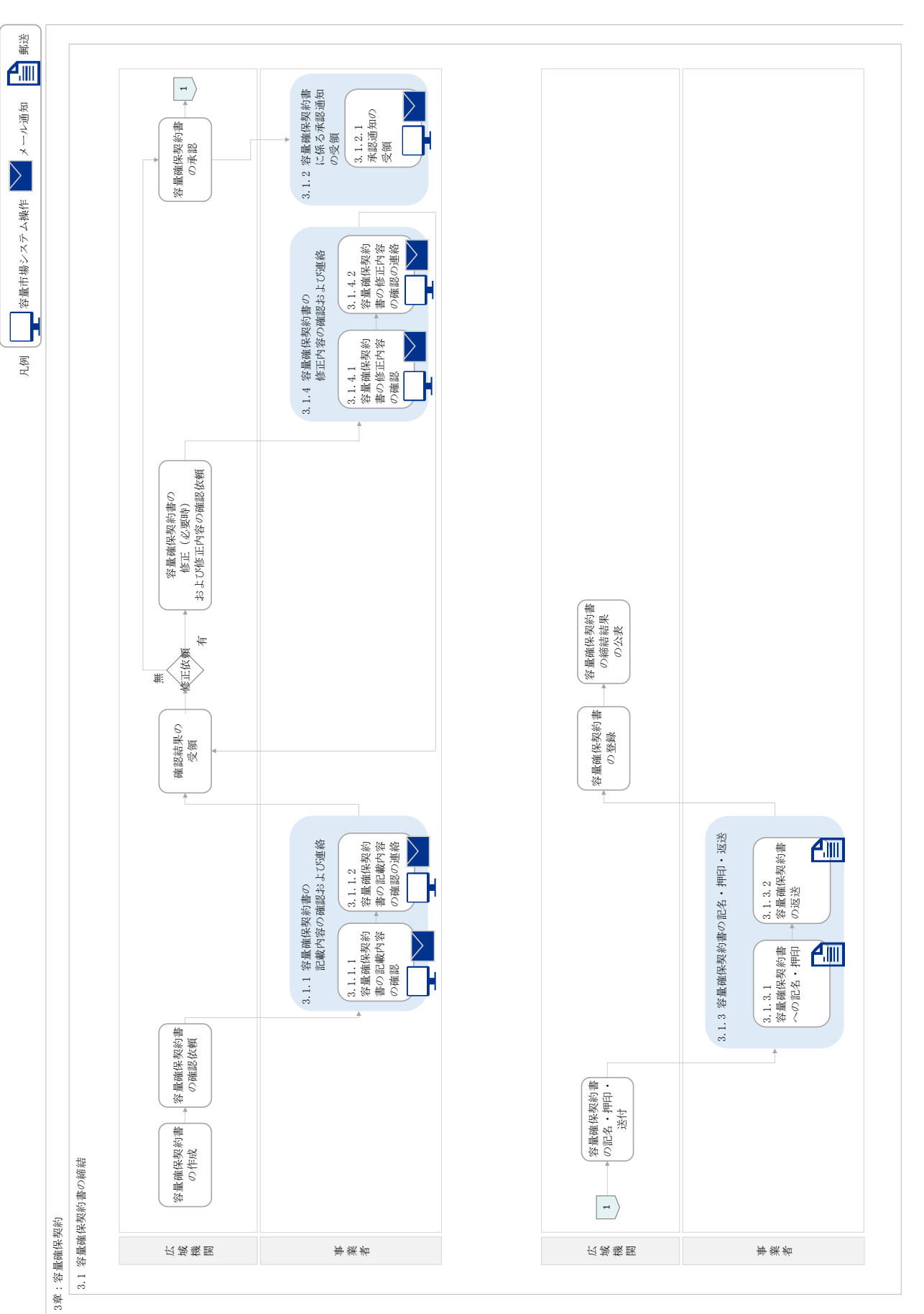
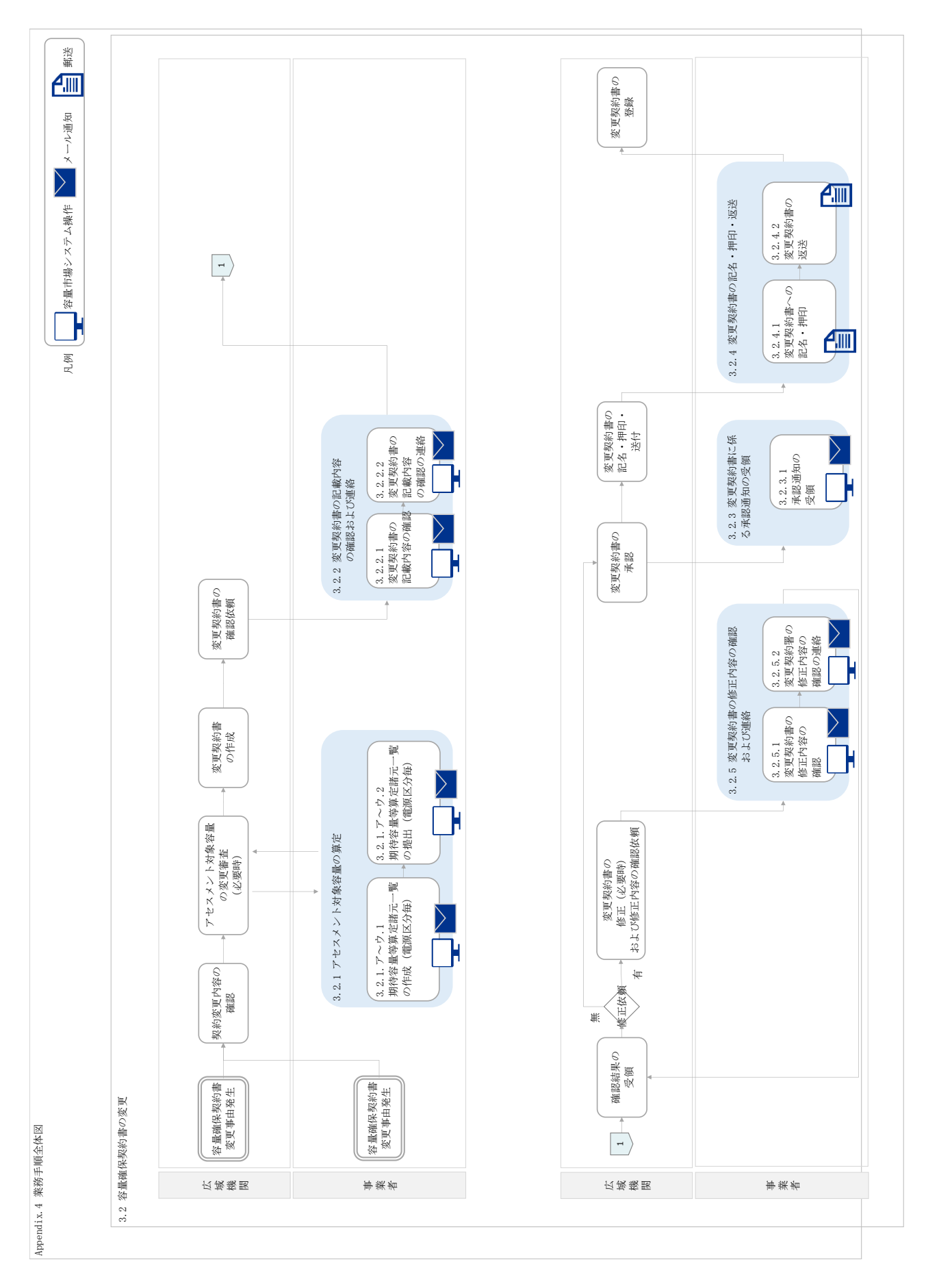

73

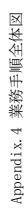

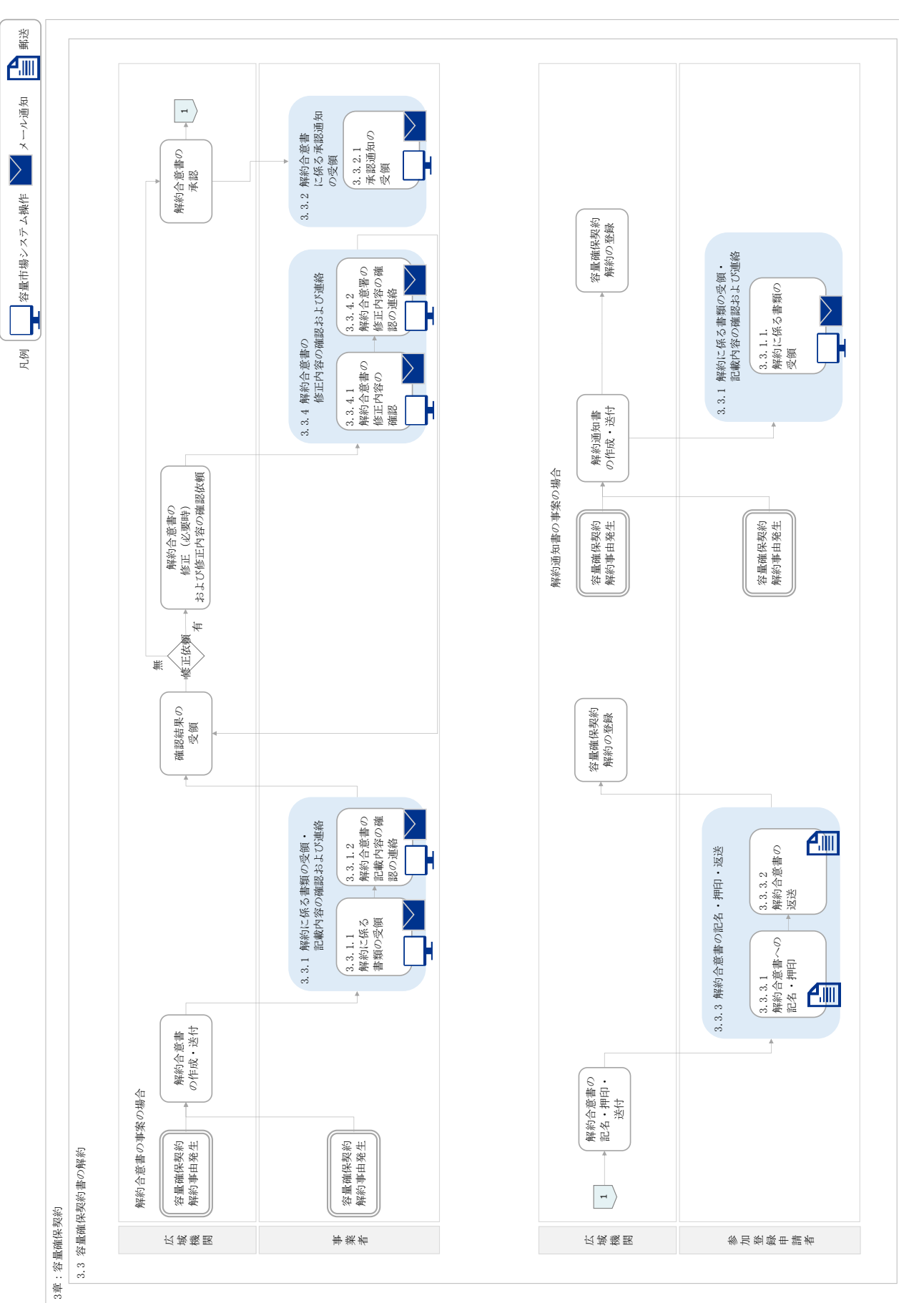